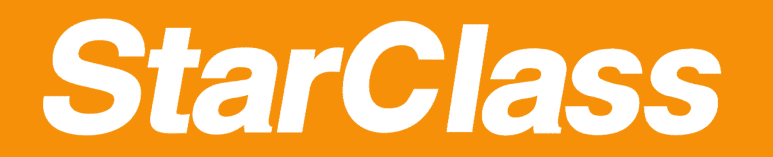

Quick Guide

Quick Guide

# **StarClass V2.7 Classroom Management**

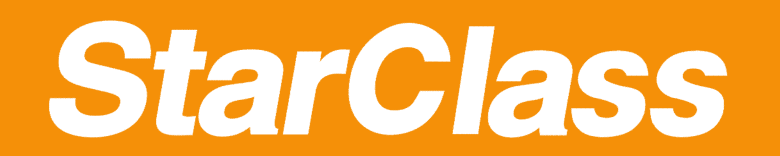

#### Quick Guide

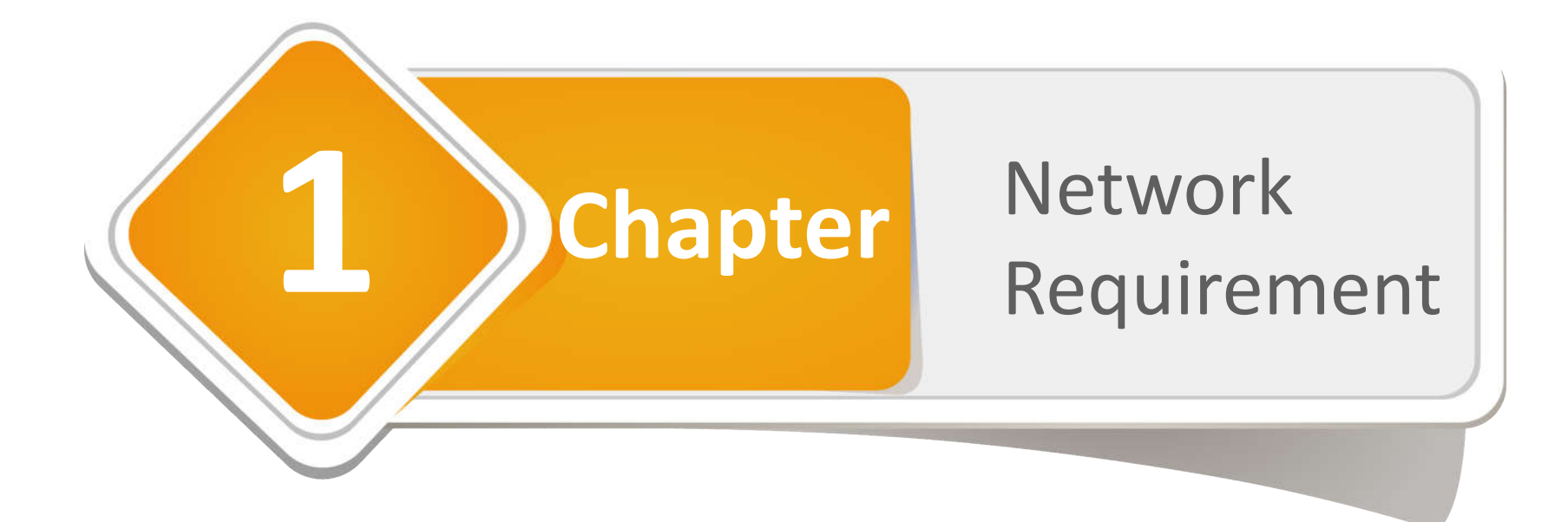

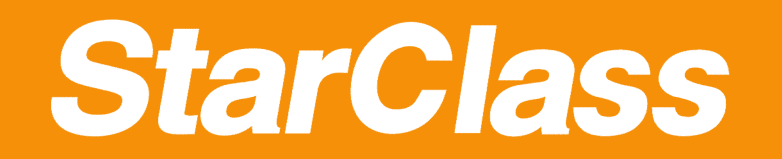

#### Quick Start Guide

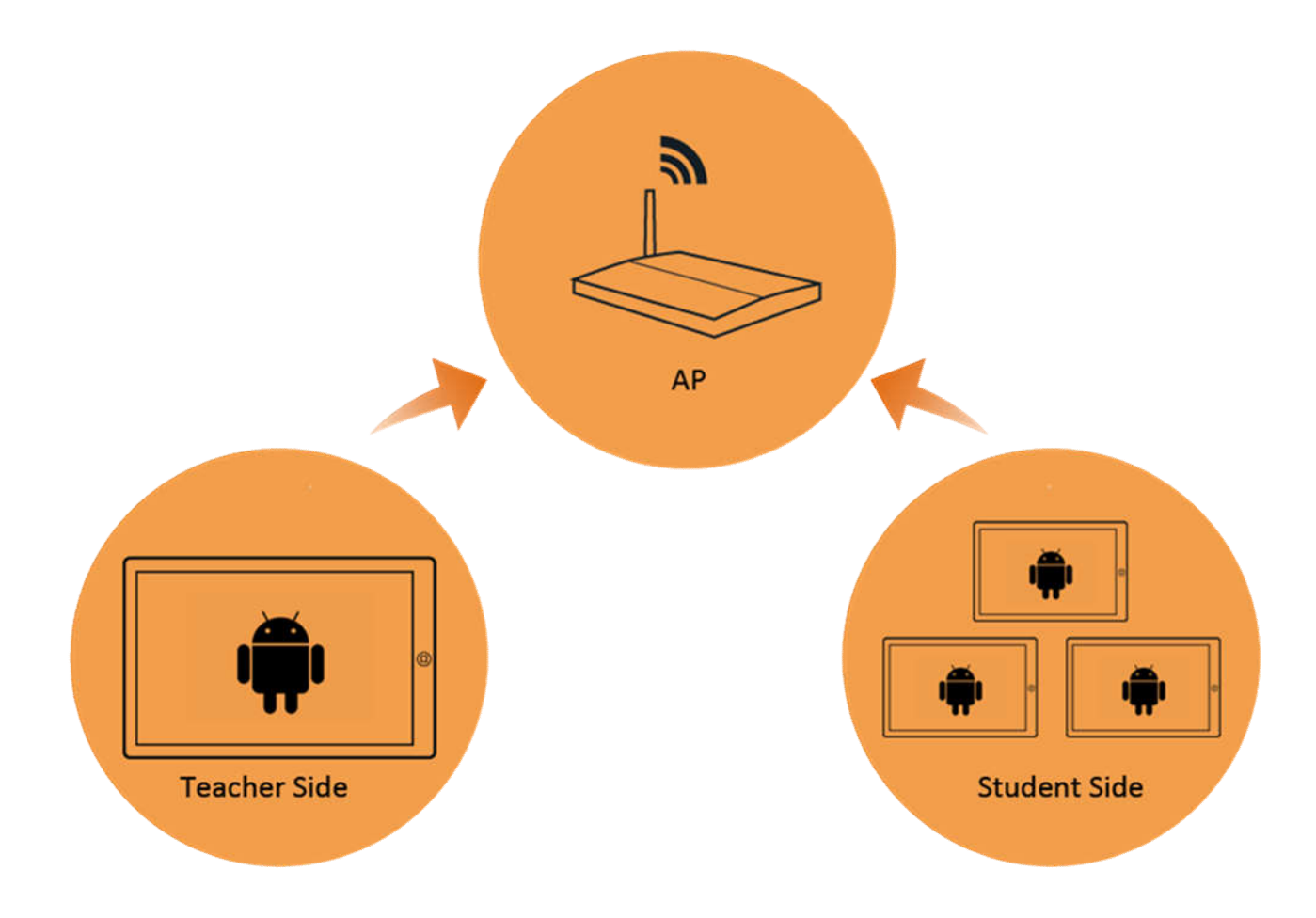

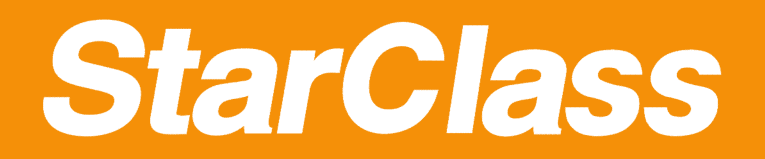

Click **Settings**

# Quick Start Guide

# **How to connect to wireless network**

Enter the **Apps List** of tablets **1 2 3 4**

Enter **Wi-Fi** tab

Select your wireless network and connect

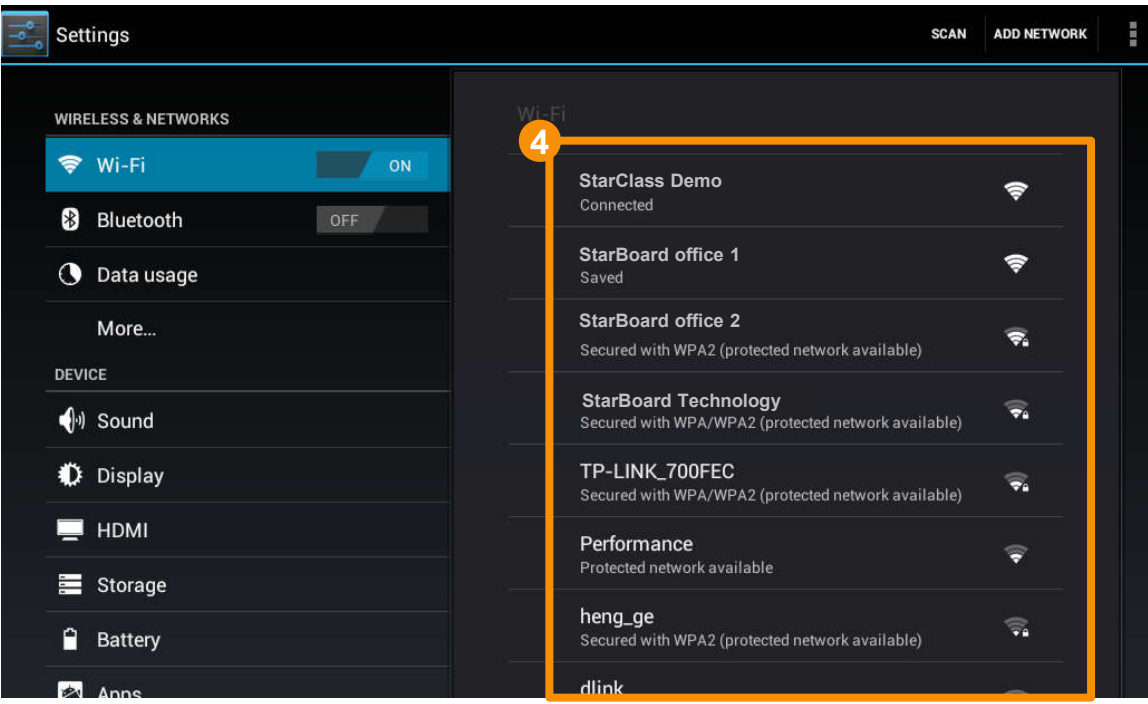

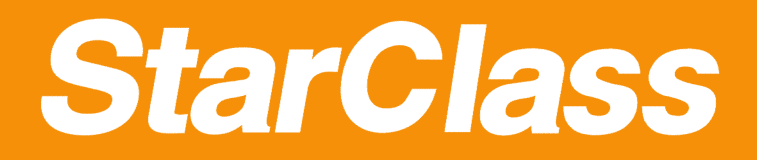

#### Quick Start Guide

# **How to choose the right AP**

**If you only need to connect to 15 or less students in one class . You can use most of the AP. If you need to connect to more than 20 students in one class. You should use the recommended AP or use the APs with high multicast performance .**

**Our recommended APs are:** Ruckus 7341 Series, Linksys E4200 V1, E3000.

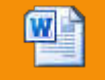

LinksysE4200

Guide

Ruckus7341

Attachment 1: Ruckus 7341 Configuration Documentation Attachment 2: Linksys E4200 V1, E3000 Configuration Documentation

You must test the **Multicast Performance** when you choosing other APs. Attachment 3: How to test the Multicast Performance of other APs. TestToolsQuick

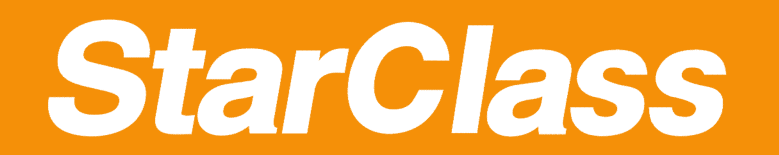

#### Quick Start Guide

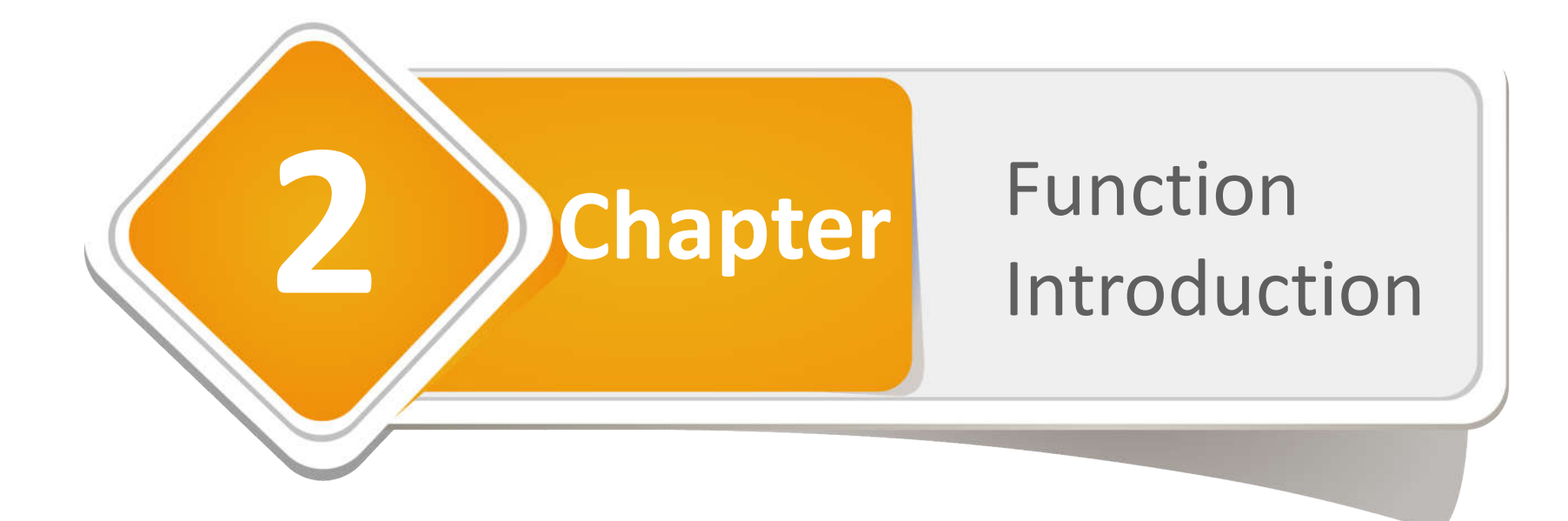

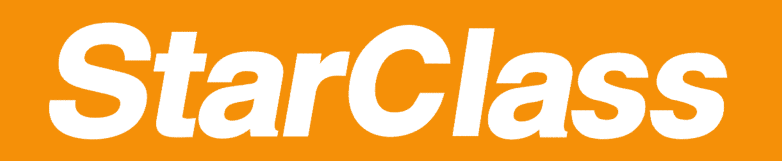

# Quick Guide

# **2.1 Pre-class Preparation**

- *Main Interface*
- *Log in*
- *Connect students*

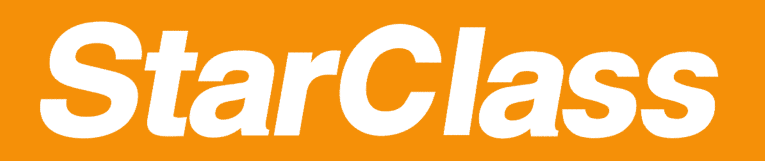

# Main Interface

# **Introduce the main interface**

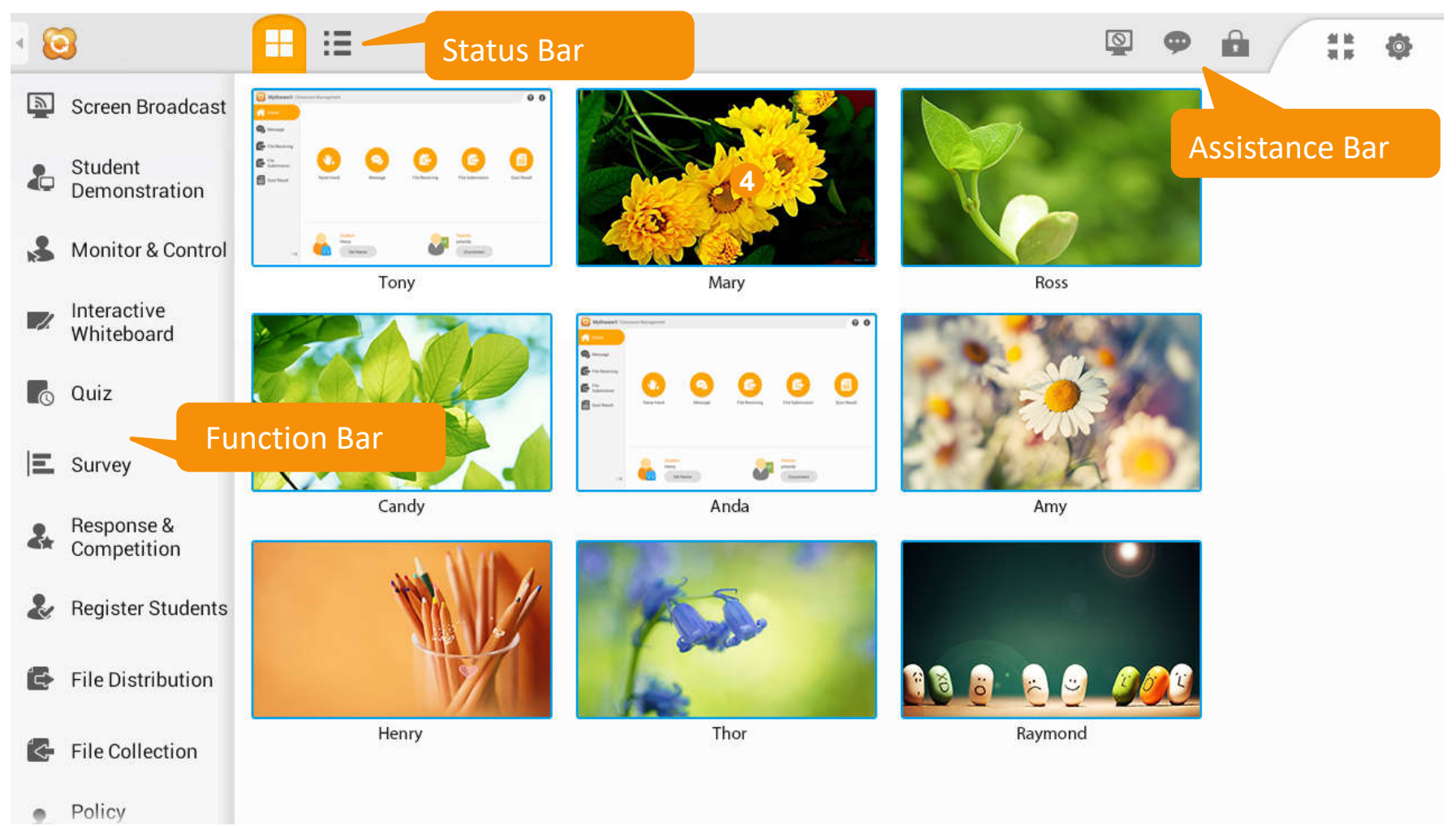

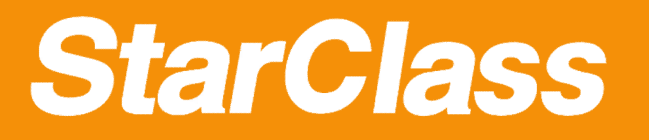

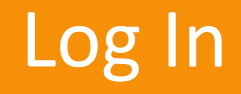

# **How to create a teacher's account**

**4**

Enter the **Apps List** of the teacher's tablet **1**

Click the Classroom Management software icon

Input the teacher's name and password to create a new account **3**

Click **Login** button to log in

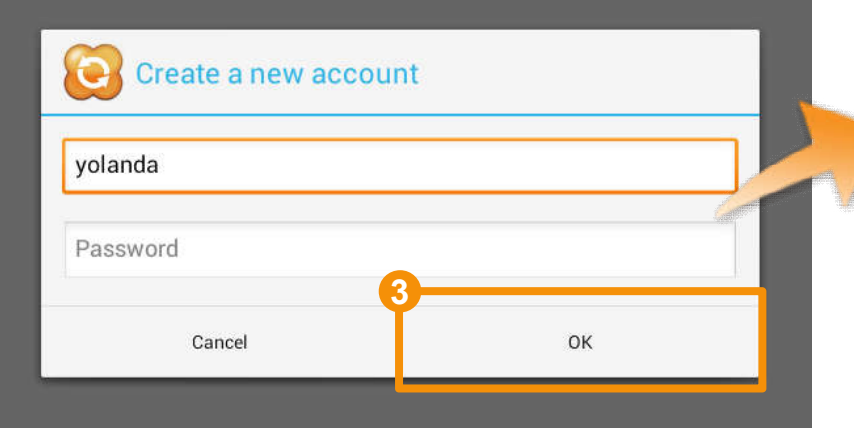

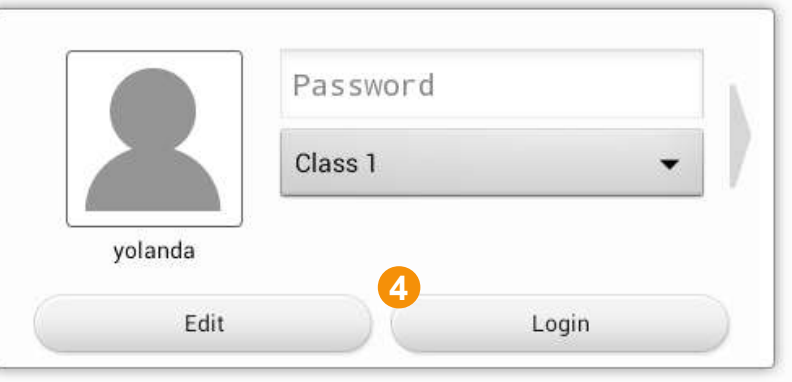

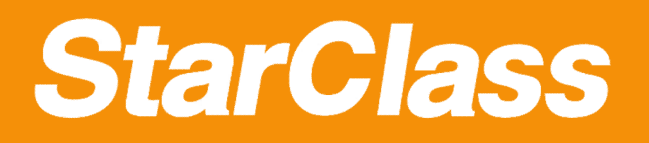

#### Connect to Teacher

# **How to connect to teacher (Student Side)**

Connect tablets of the teacher and all students to one router **1**

Select the teacher to connect **2**

You can attend the class after the teacher accepts your connection request

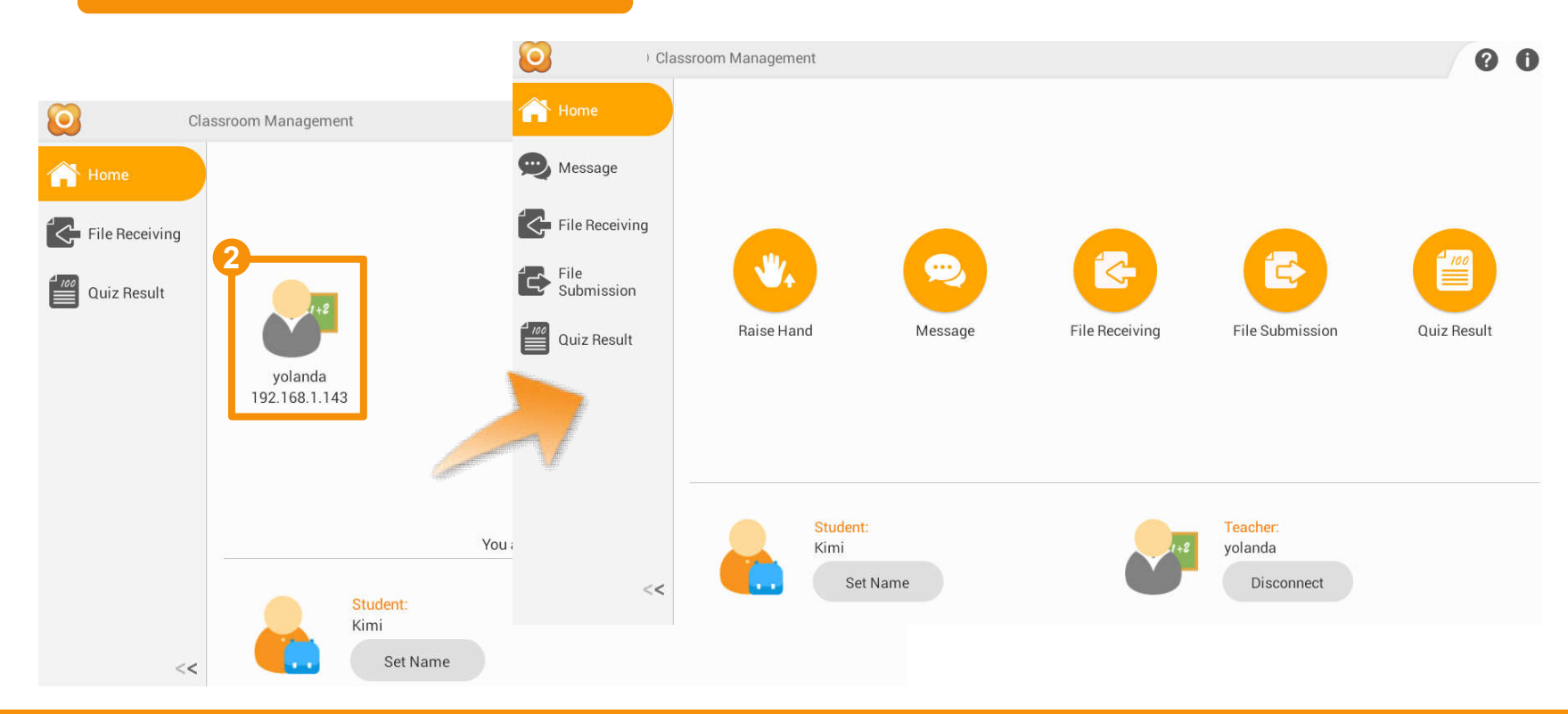

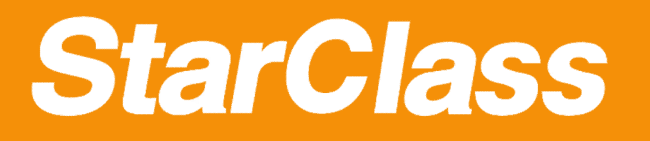

Connect Student

# **How to accept students' connection request**

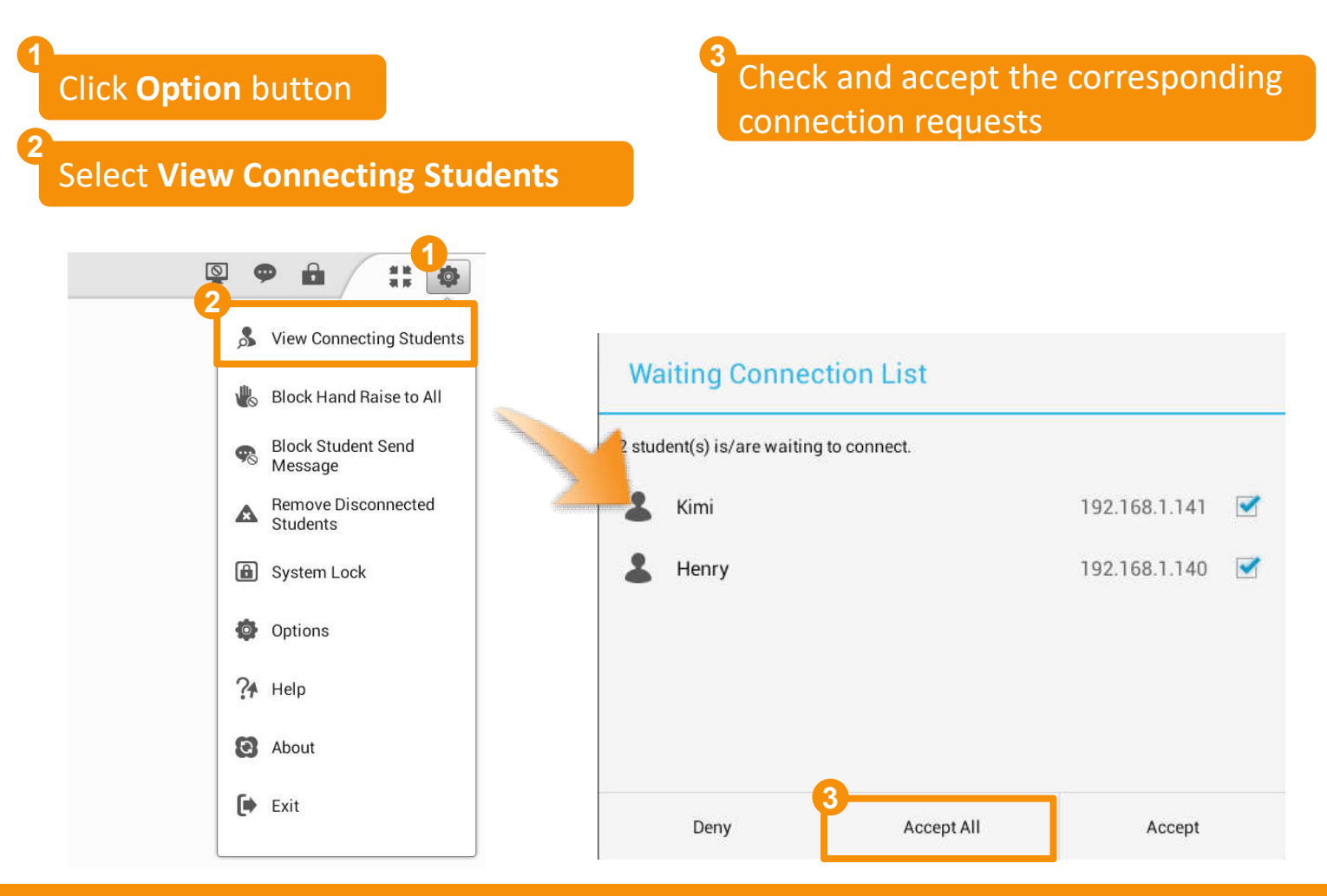

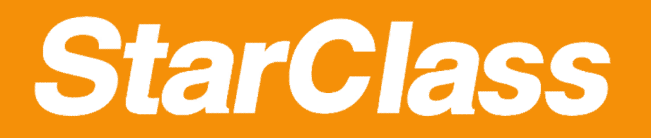

#### Connect Student

# **How to lock all students to class**

Click this button to lock the disconnected students to the class **1**

Students can't disconnect from the class when they are locked

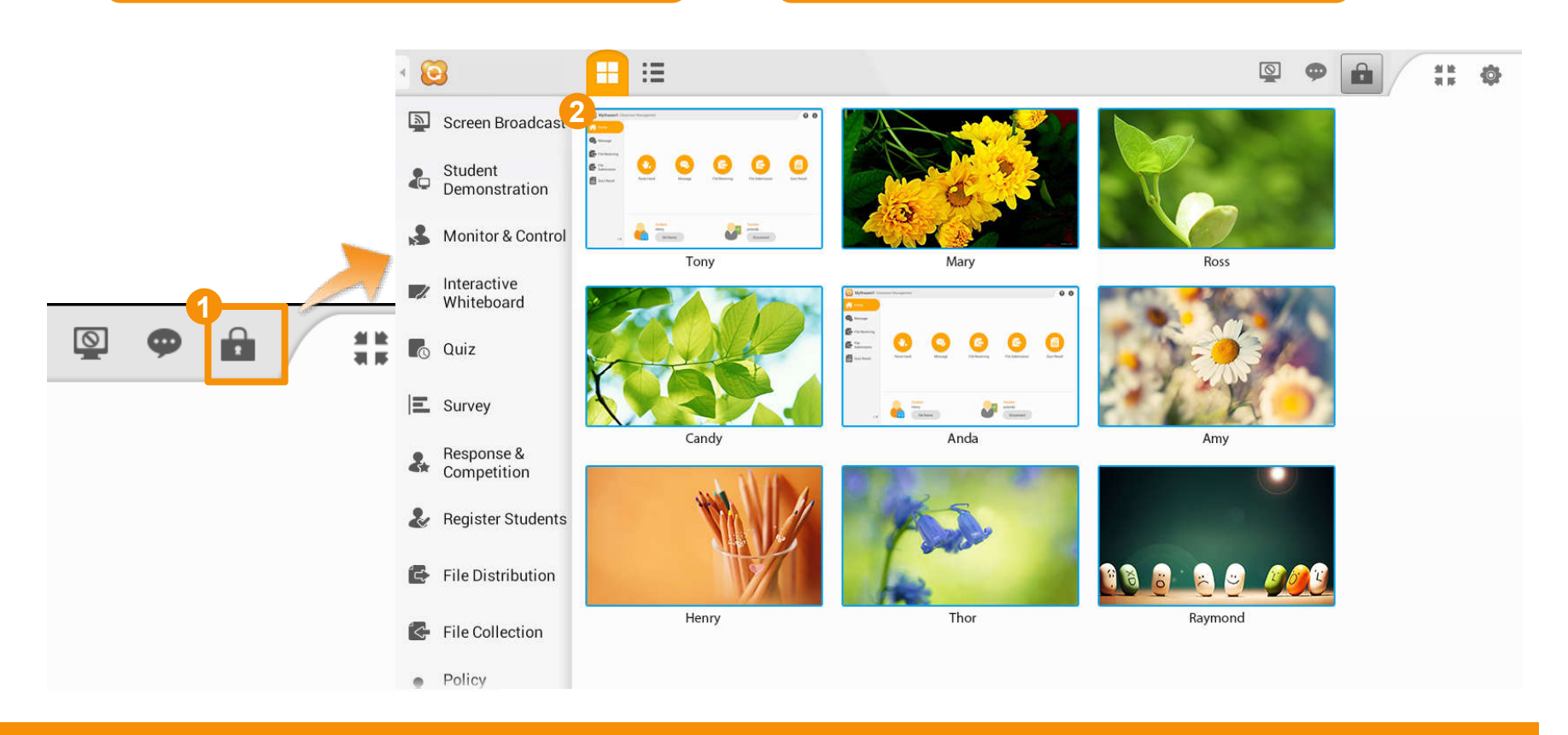

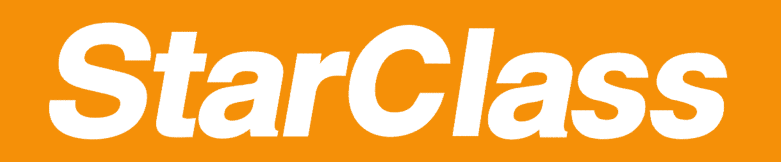

# Quick Guide

# **2.2 Interactive Teaching**

- *Customized Minibar*
- *Screen Broadcast*
- *Student Demonstration*
- *Response & Competition*
- *Interactive Whiteboard*

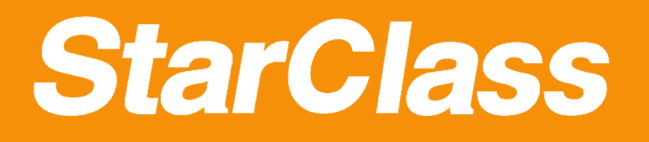

#### Customized Minibar

# **How to use minibar**

Minibar will pop up when the teacher returns to home page **1**

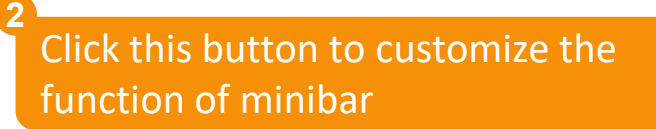

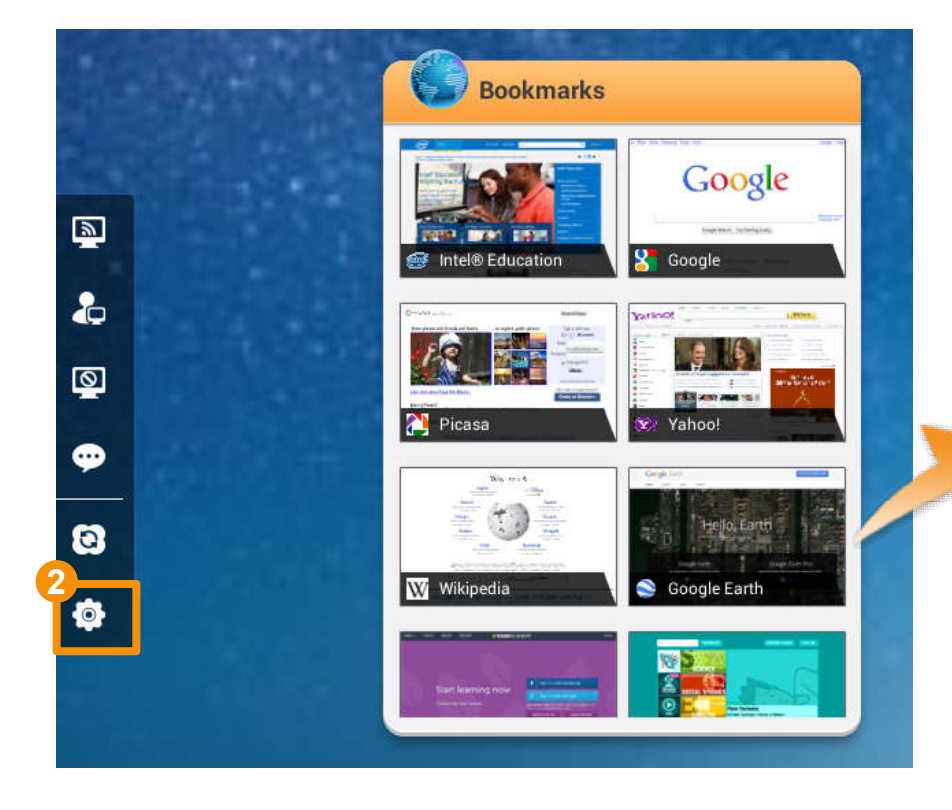

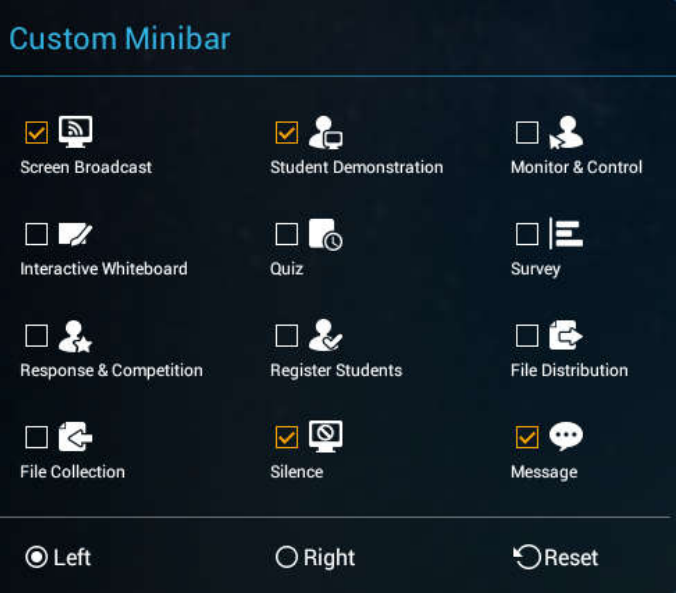

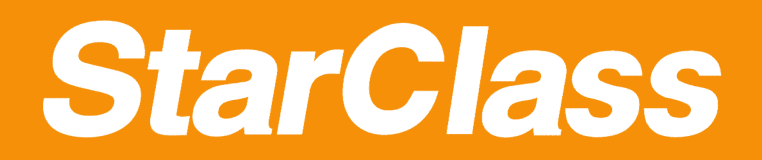

#### Screen Broadcast

# **How to launch Screen Broadcast**

Click this button to launch screen **<sup>1</sup> <sup>2</sup>** broadcast from minibar

Click **Screen Pen** button to annotate on the screen

Click **Stop** button to go back to the original screen **3**

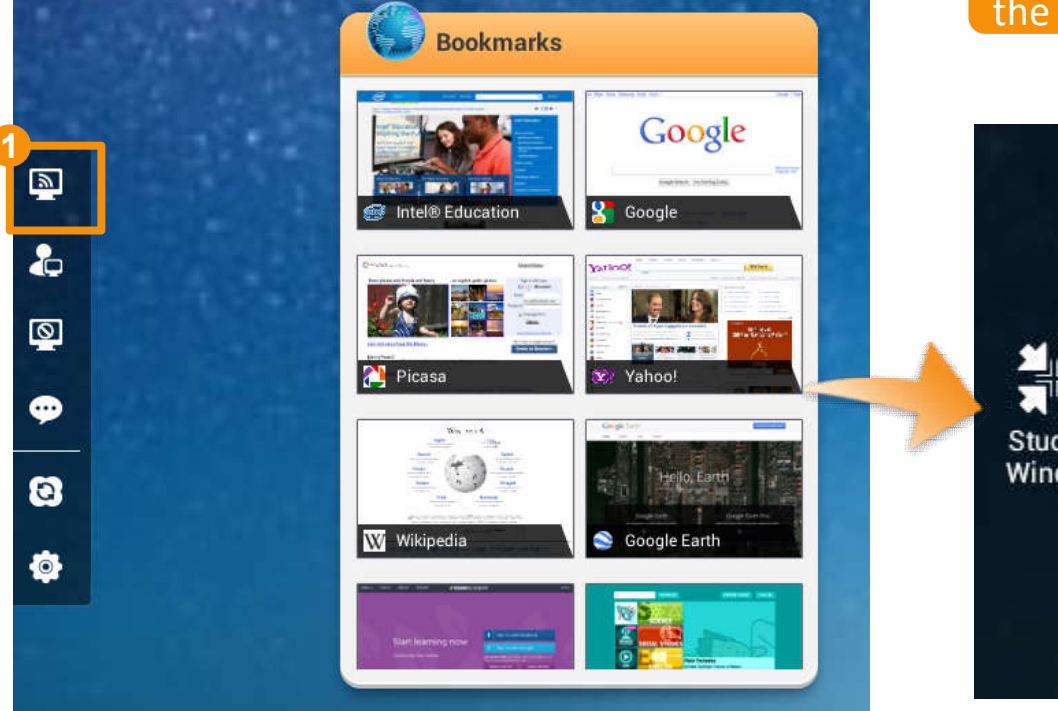

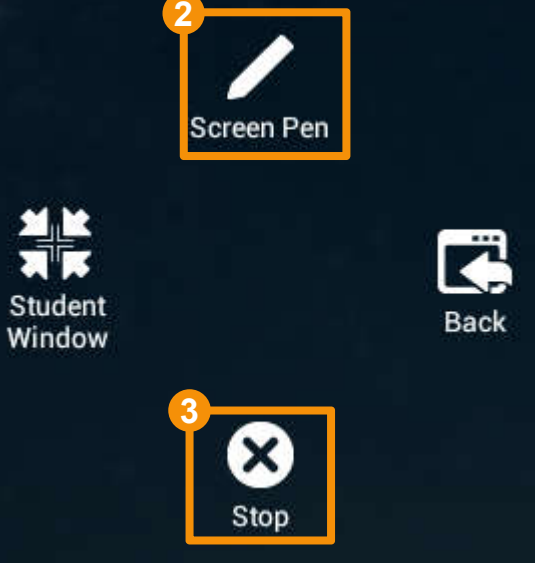

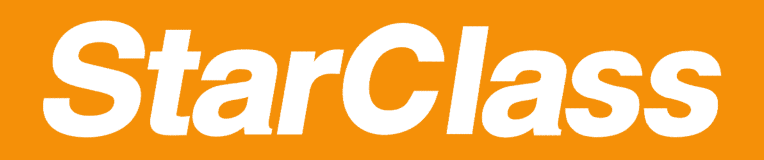

#### Student Demonstration

# **How to launch Student Demonstration**

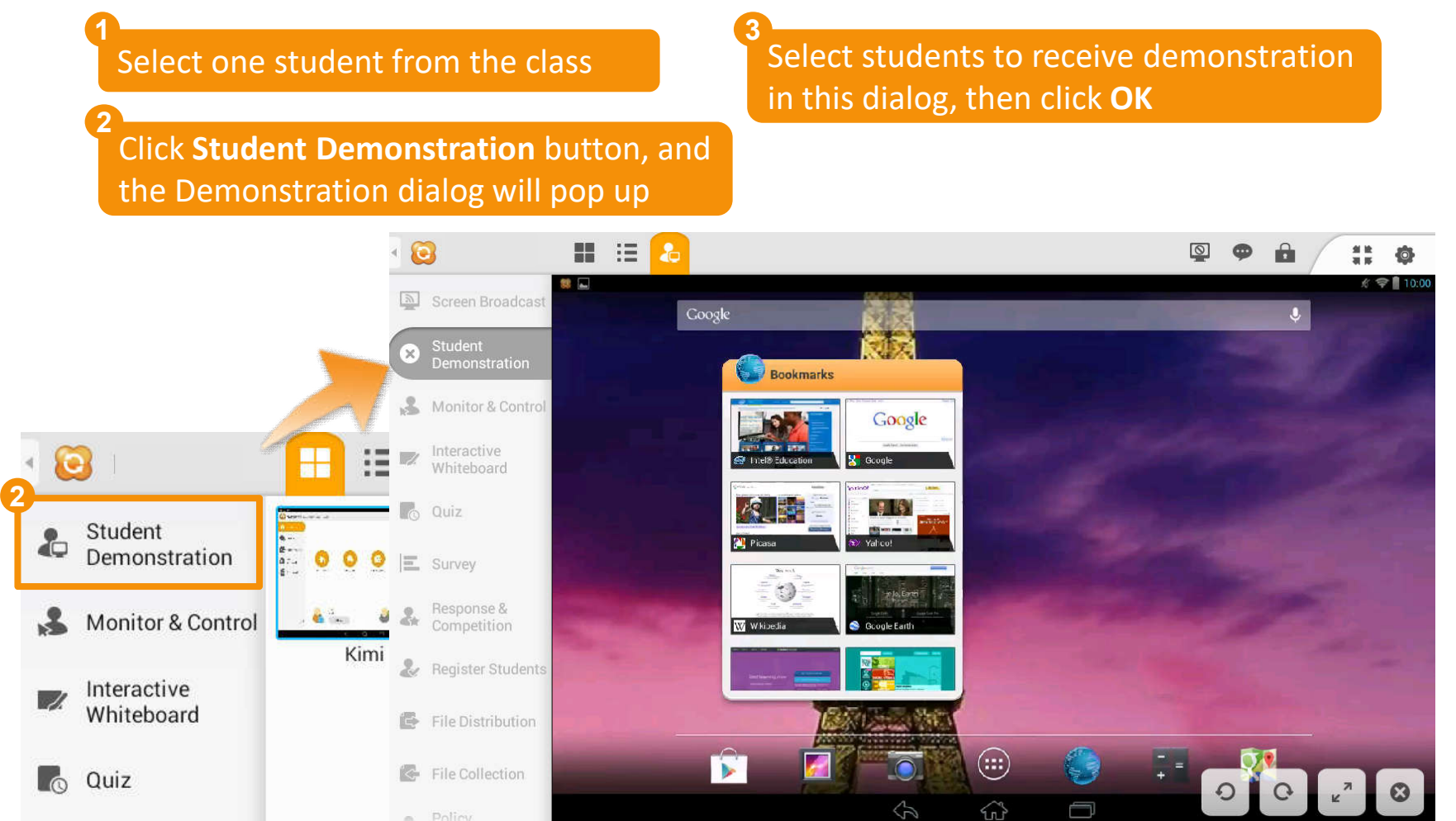

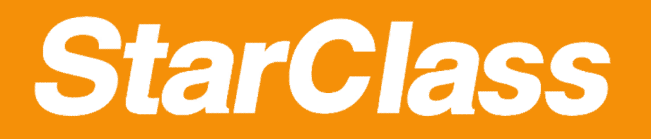

Response & Competition

# **How to launch Response & Competition**

Click **Response & Competition 1**

Click **Questions** button **2**

**2**

<sup>2</sup> Questions

**1**

Survey

Response & Competition

Register Students

**图** File Distribution

File Collection

 $\sim$  Policy

Select question type, set think time and answer time, and then click **OK 3**

#### Questions

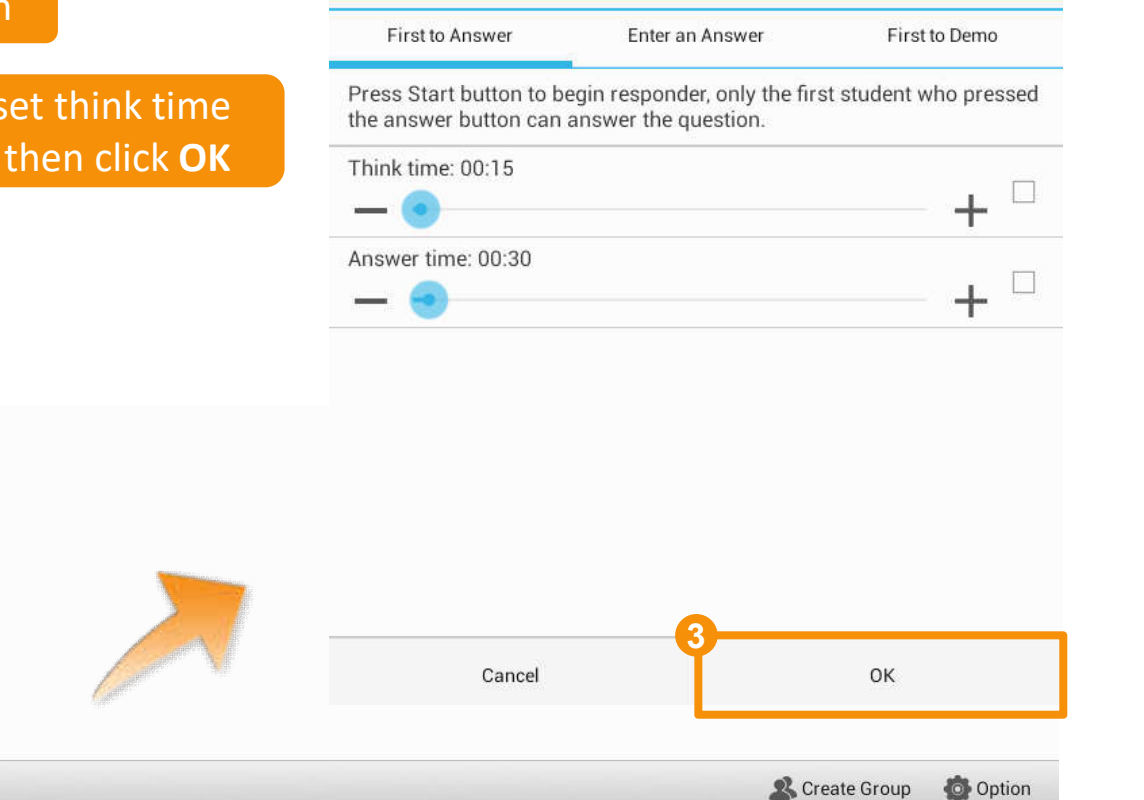

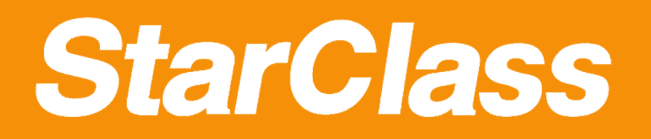

## Interactive Whiteboard

# **How to use whiteboard**

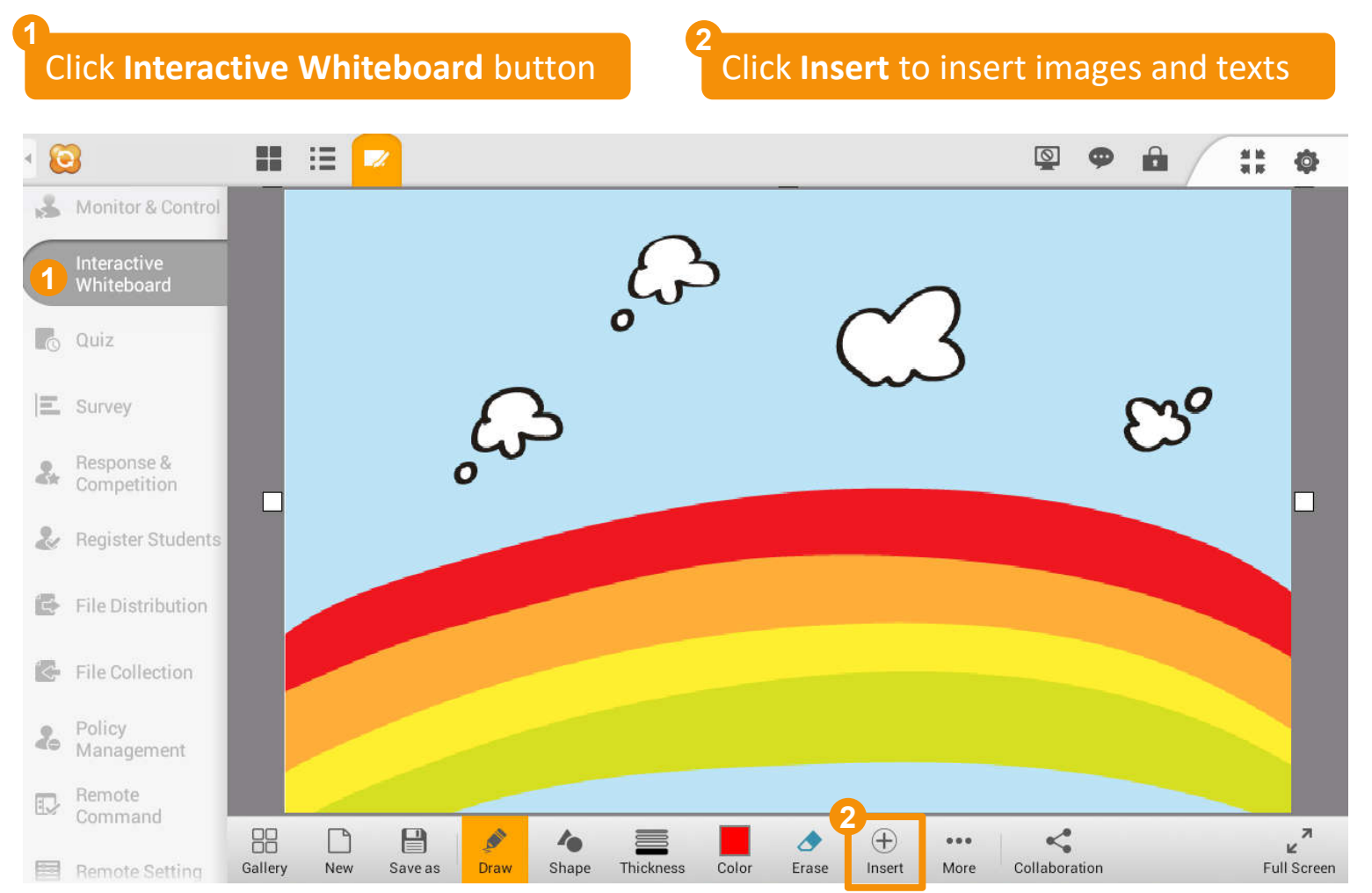

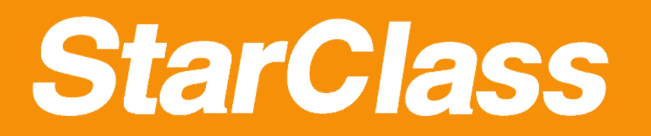

#### Interactive Whiteboard

# **How to collaborate with students**

**2**

Click **Collaboration** button **1**

Select the operation

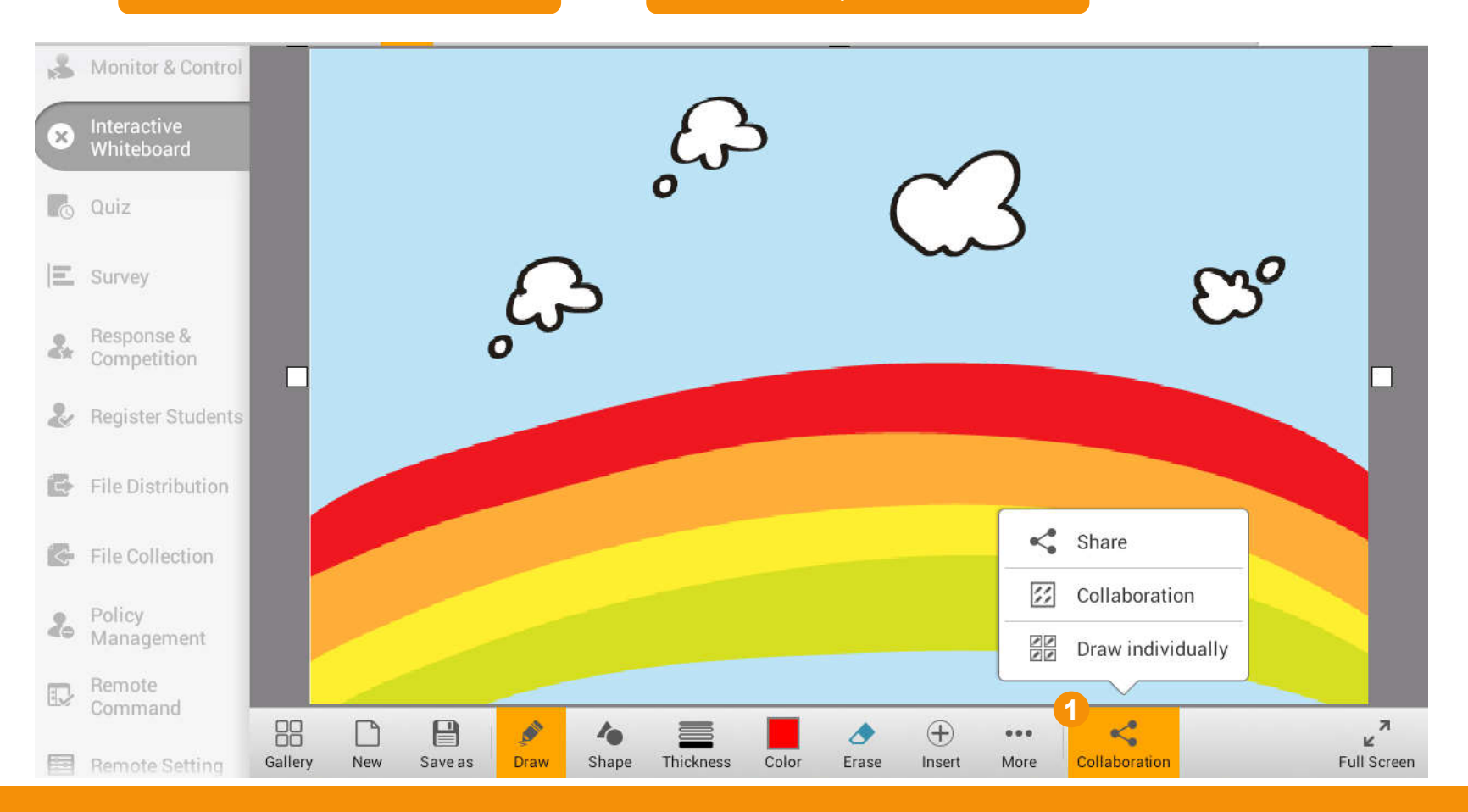

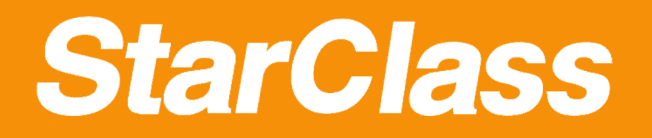

# Quick Guide

# **2.3 Effective Management**

- *Student Registration*
- *Monitor & Control*
- *Remote Command*
- *Remote Setting*
- *File Distribution*
- *File Collection*
- *Student Policy*
- *Silent On/Off*
- *Message*

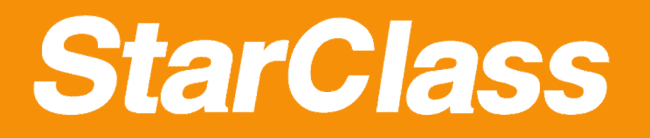

#### Student Register

**2**

Setting

# **How do students register**

 $\sim$   $\sim$   $\sim$   $\sim$ 

**12** Click Register Students button

**Click Start** button to enable registration

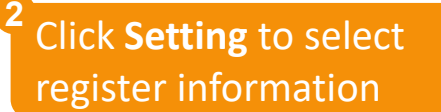

**1**

 $\mathcal{L}_{0}$ 

同

 $2$ 

Response &

Competition

**Register Students** 

File Distribution

Remote Setting

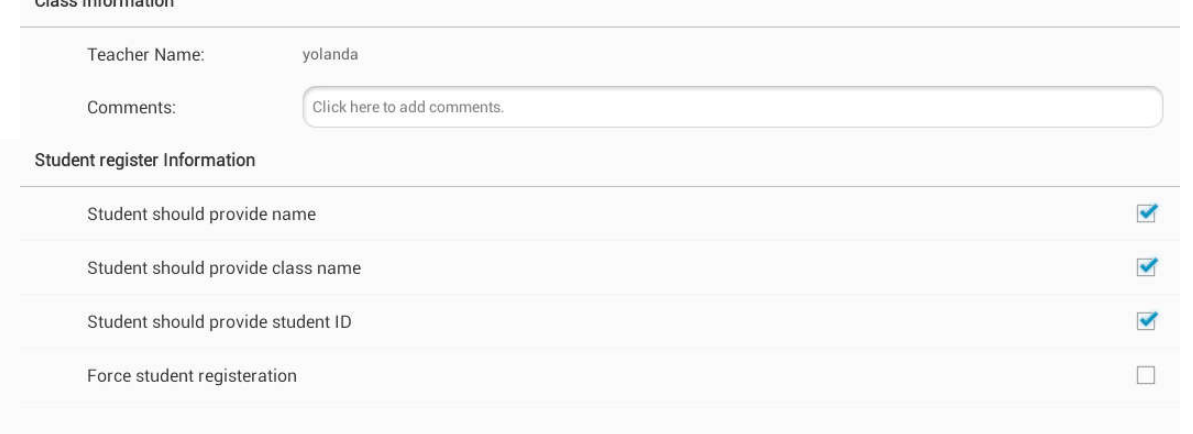

File Collection Policy Management Remote Command **3**  $\sim$  Start Export

Computers: 2, Logged in: 2, Registered: 0

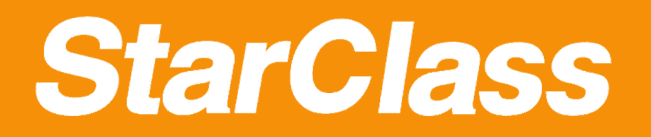

**2**

### Monitor & Control

# **How to use Monitor & Control**

Click **Monitor & Control** button

Click this button to control the current student

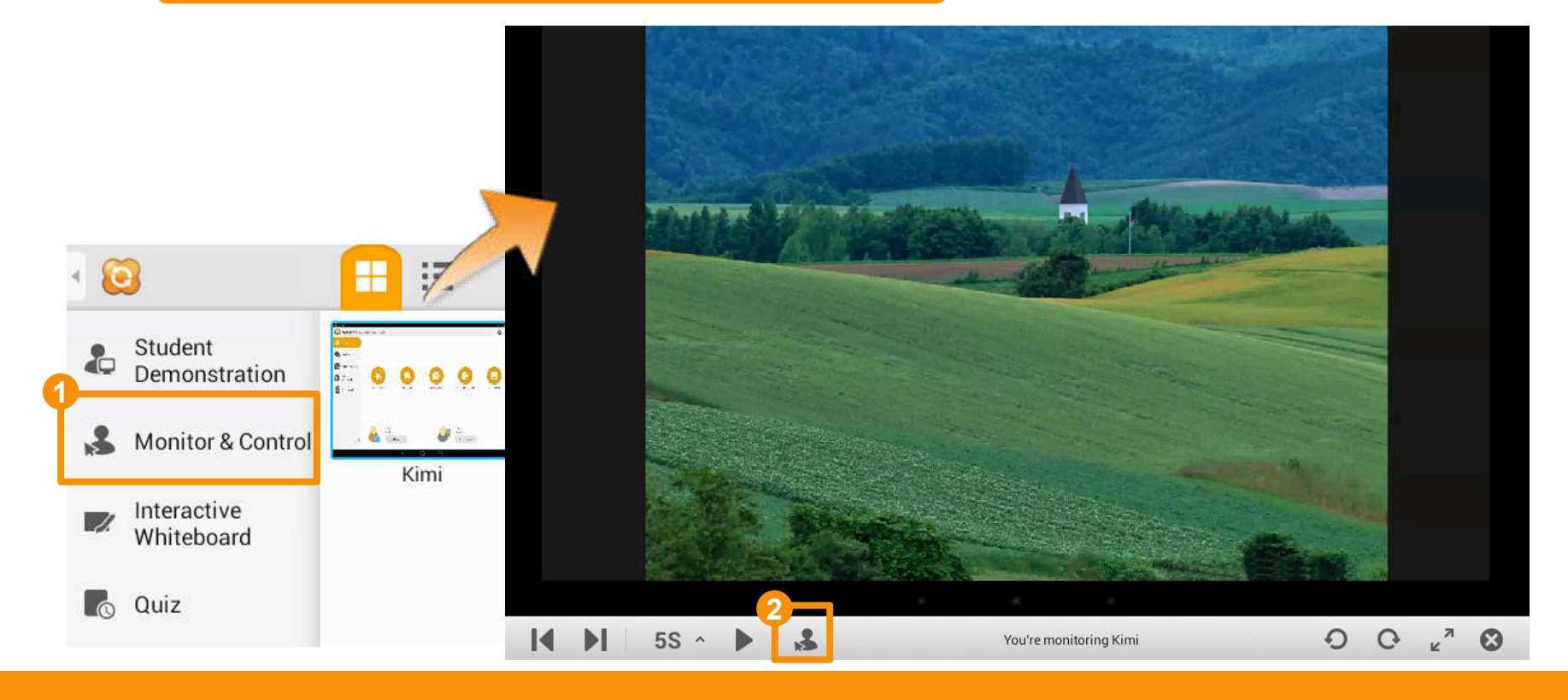

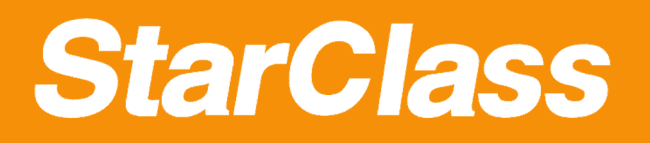

#### Remote Command

# **How to launch applications remotely**

**2**

Click **Remote Command** button and switch to **Launch Application** tab

Add an application command and click **Launch Remotely** 

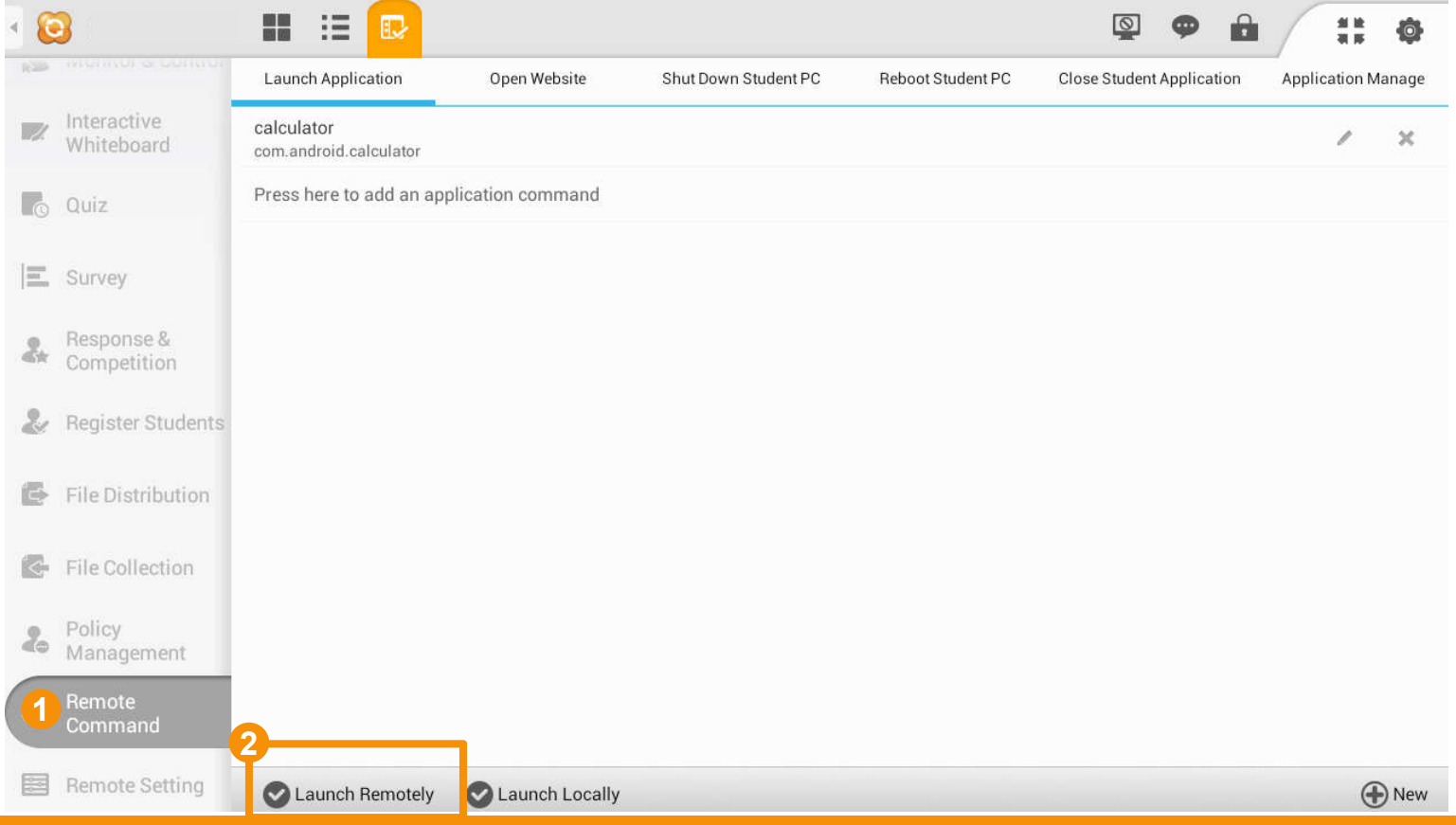

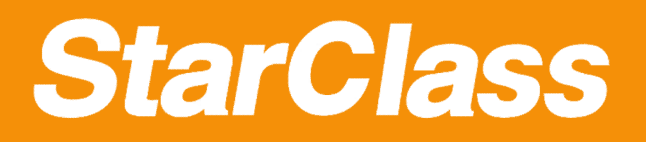

#### Remote Command

# **How to open websites remotely**

Click **Remote Command** button and switch to **Open Website** tab

Add a website command and click **Launch Remotely** 

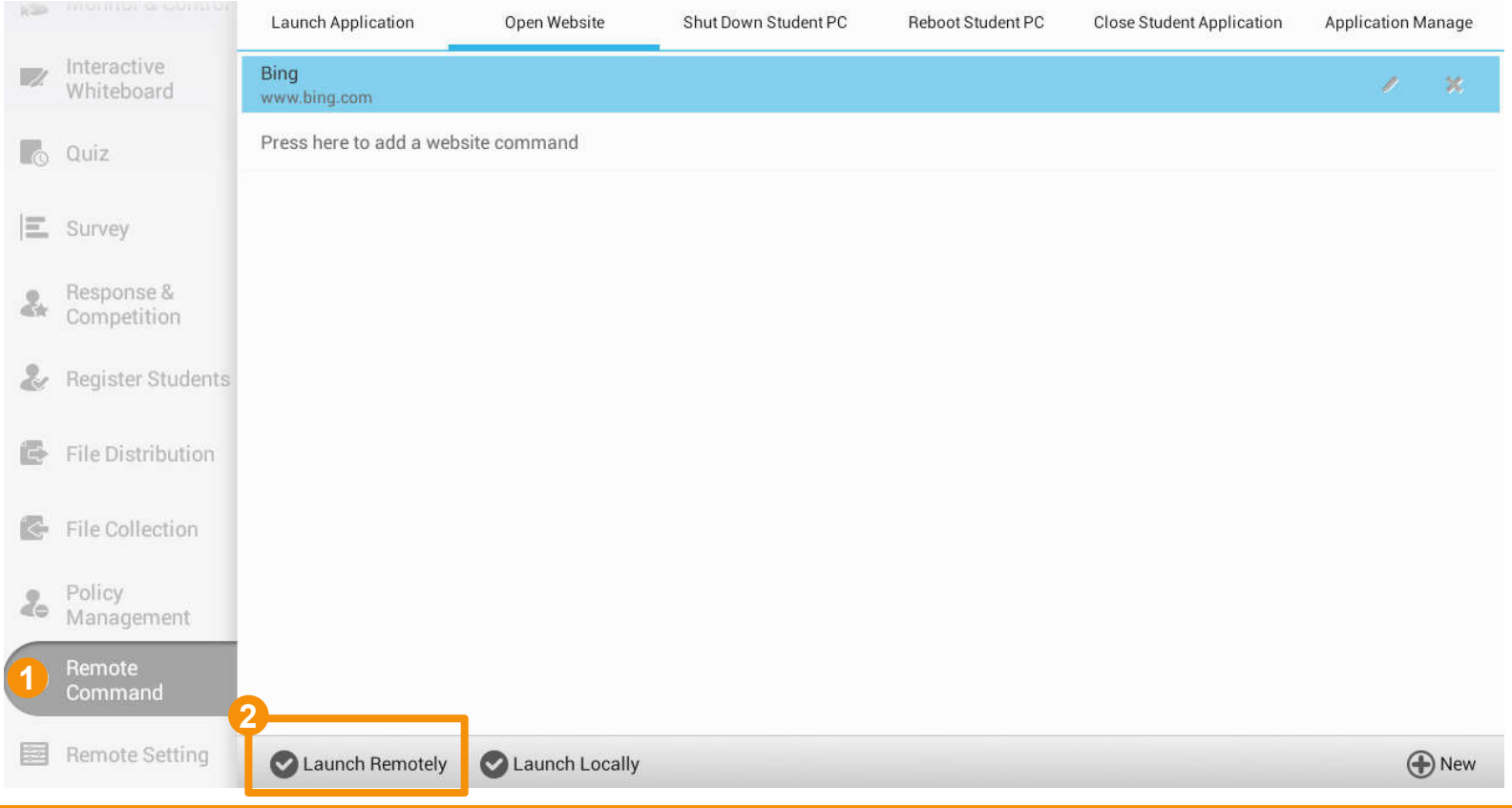

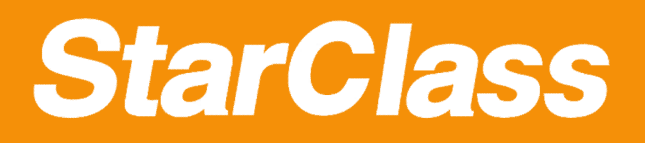

#### Remote Command

# **How to shut down student PC**

Click **Remote Command** button and switch to **Shut Down Student PC** tab **1**

Select the prompting mode and click **Launch Remotely** 

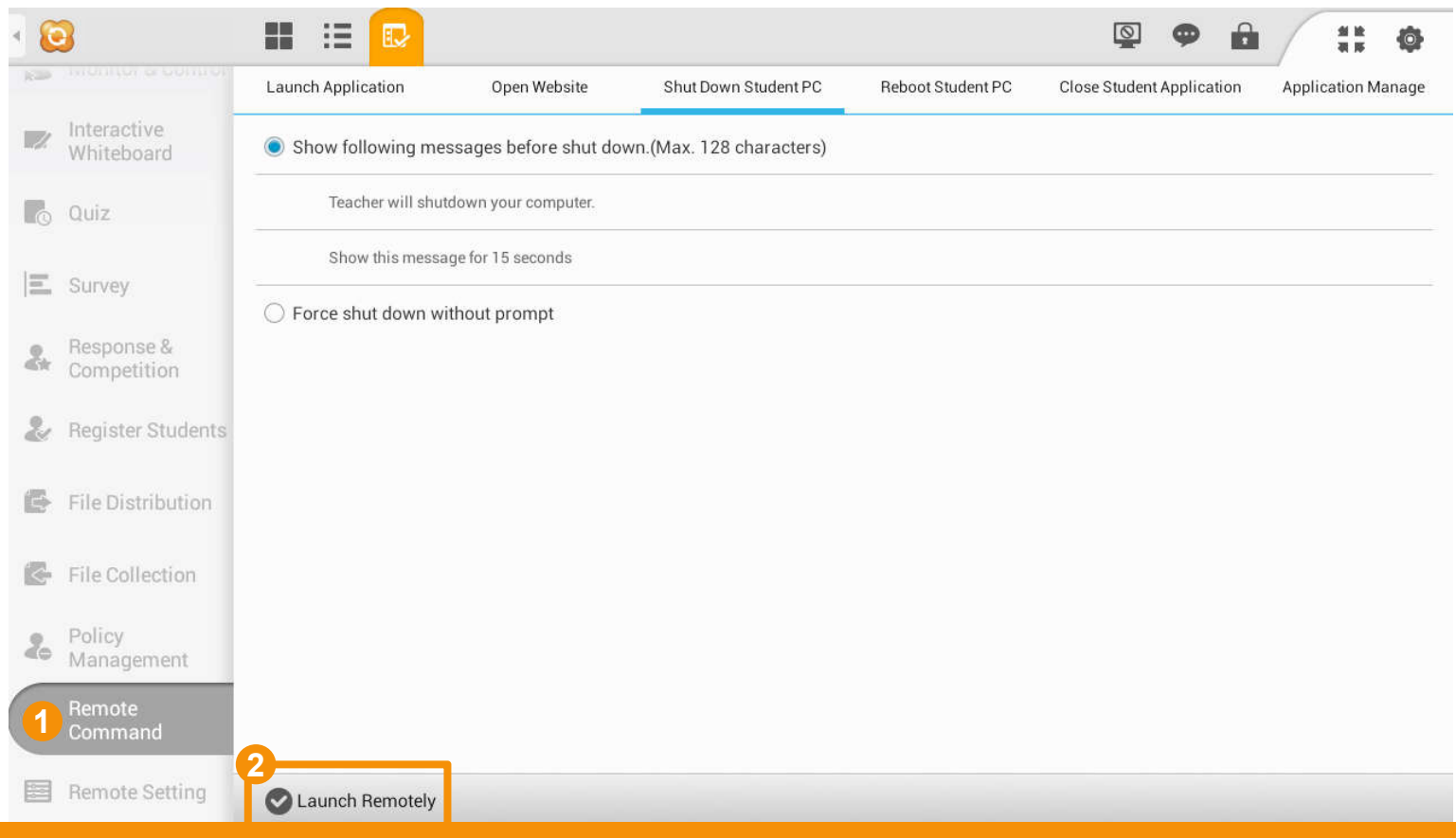

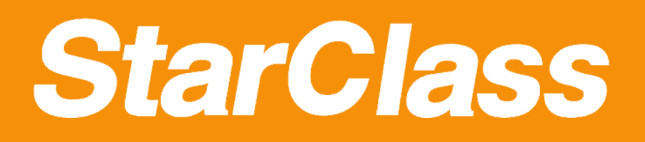

#### Remote Command

# **How to reboot student PC**

Click **Remote Command** button and switch to **Reboot Student PC** tab

Select the prompting mode and click **Launch Remotely** 

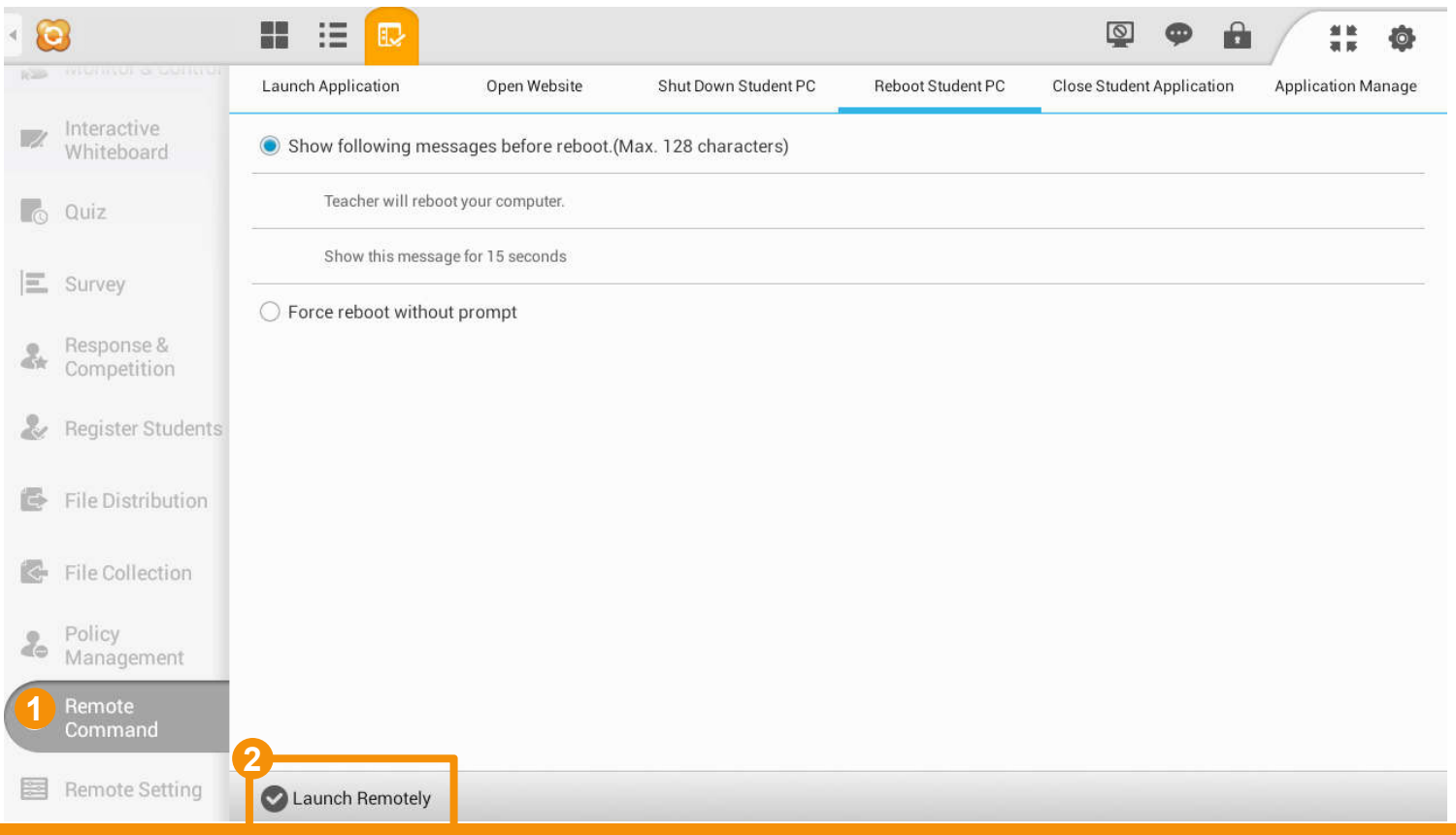

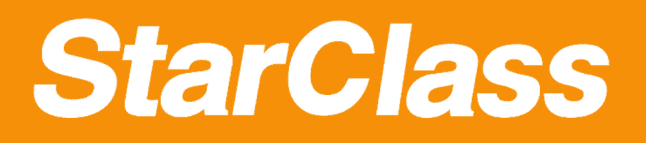

#### Remote Command

# **How to close applications of students**

Click **Remote Command** and switch to **Close Student Application** tab **1**

Select the prompting mode and click **Launch Remotely** 

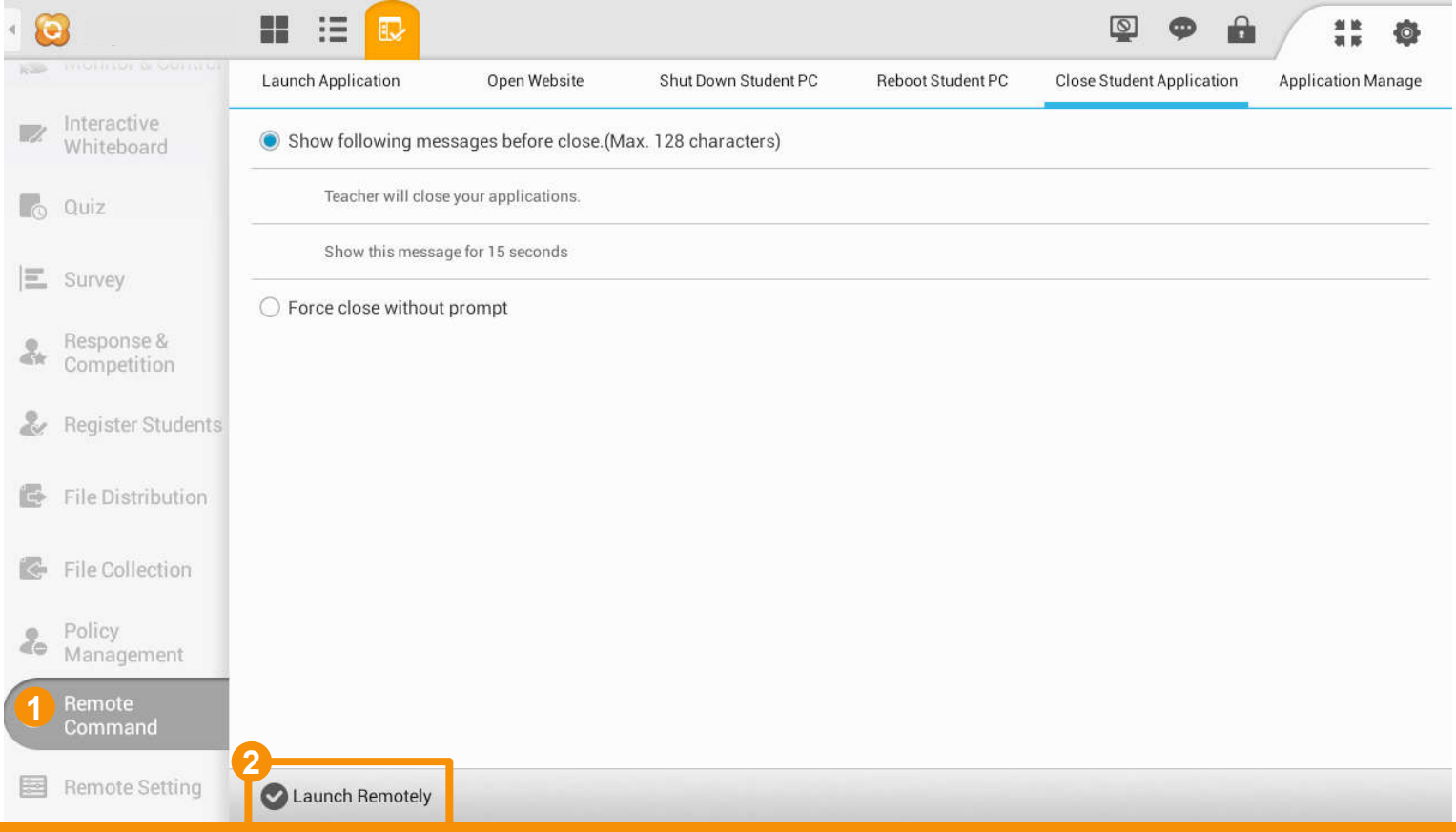

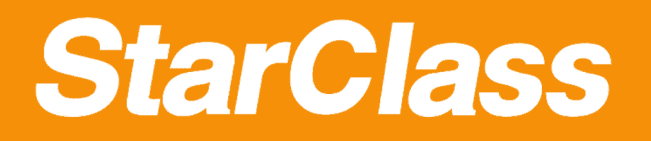

Remote Command

# **How to install apps on students' devices**

Click **Remote Command** and switch to **Application Manage** tab 1 **Click Bomoto Command** and switch to **3** 

Click **Install** button to start installation

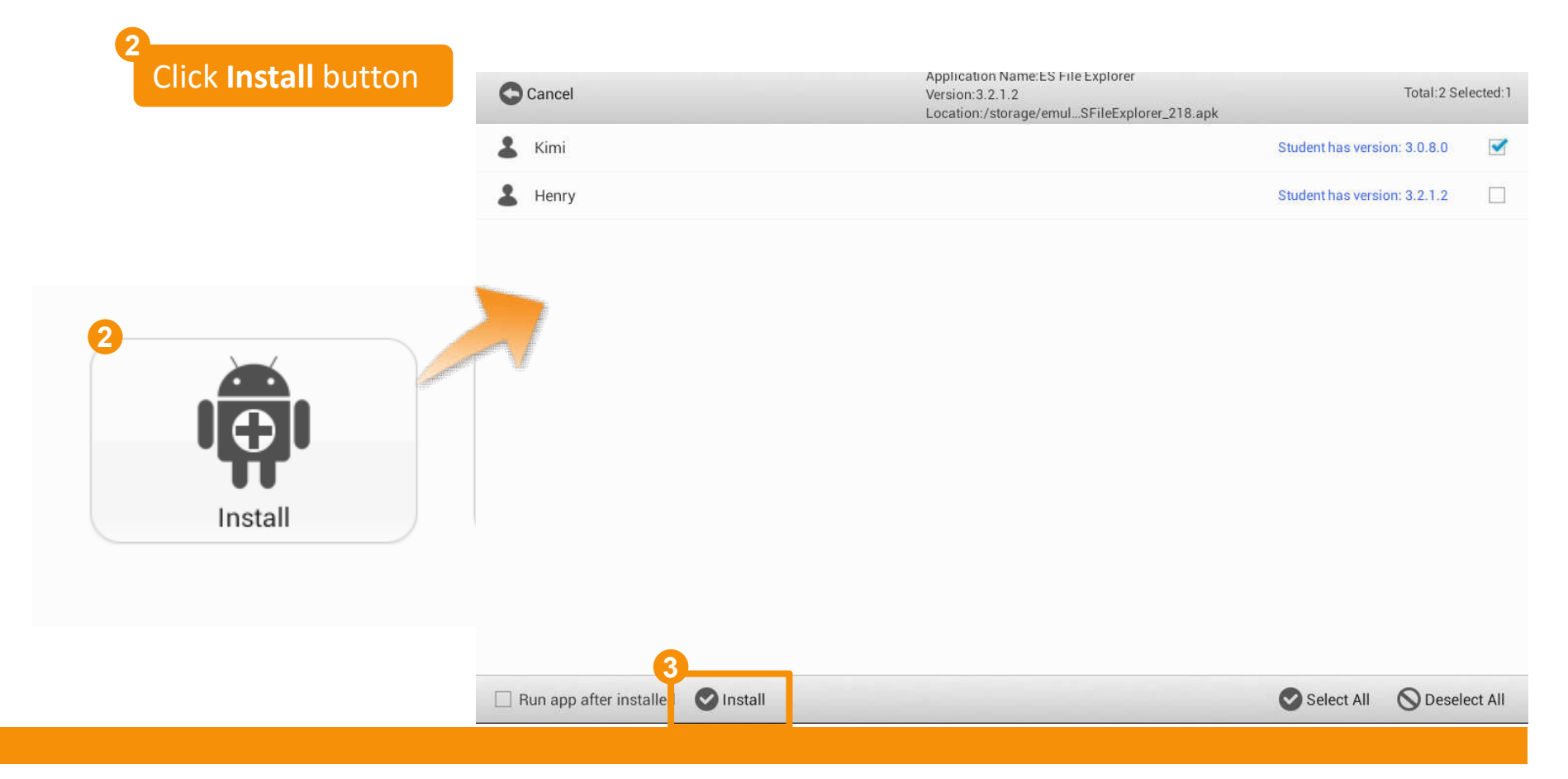

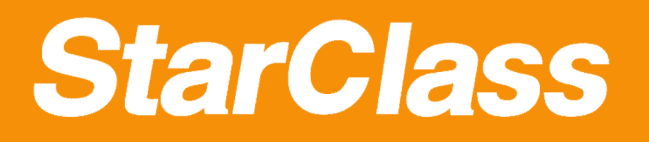

# **How to uninstall apps on students' devices**

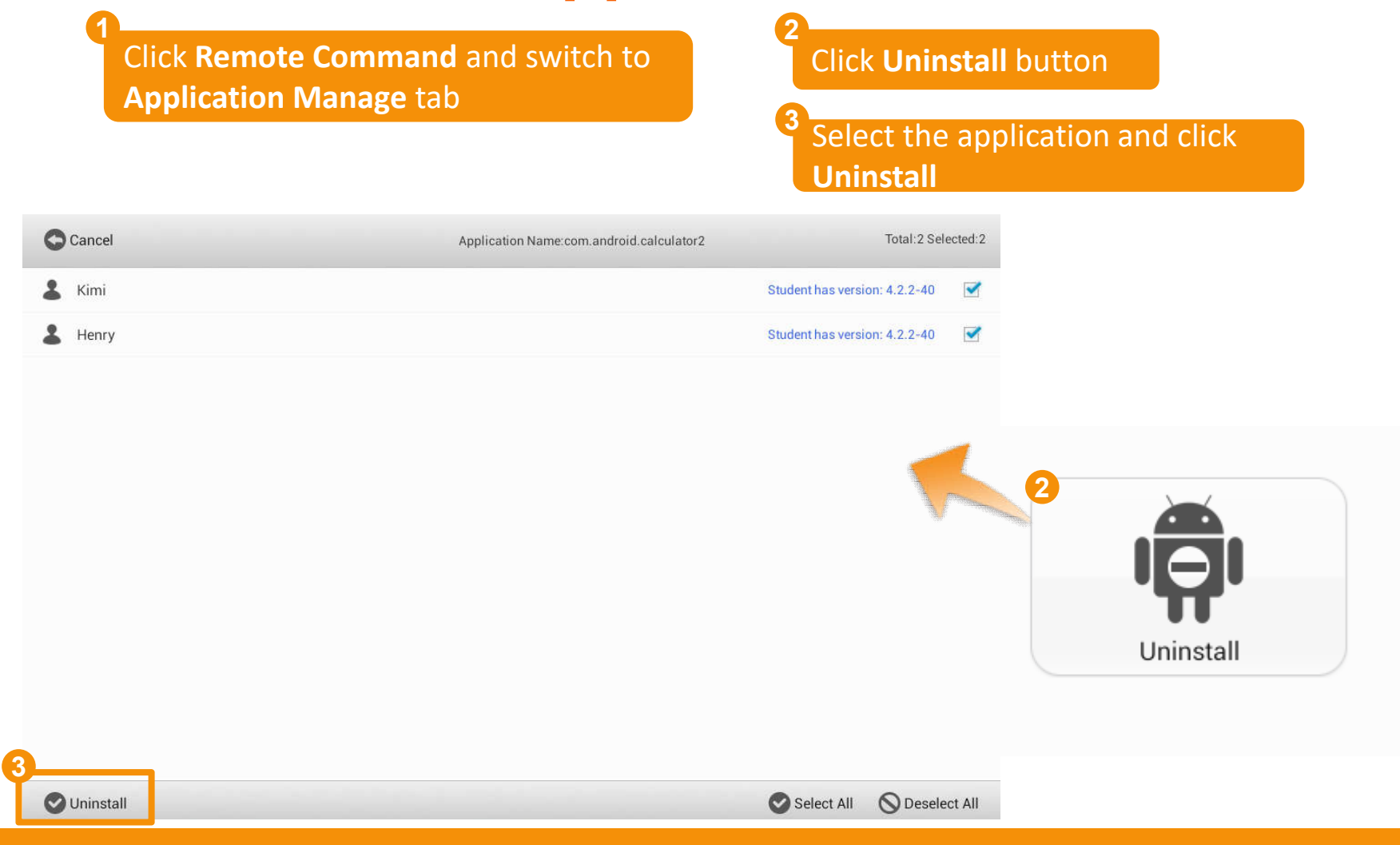

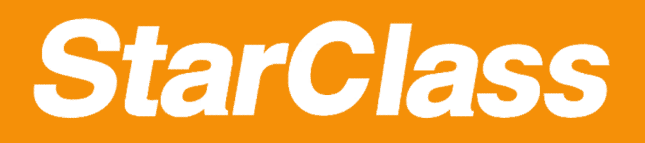

#### **How to save battery power**

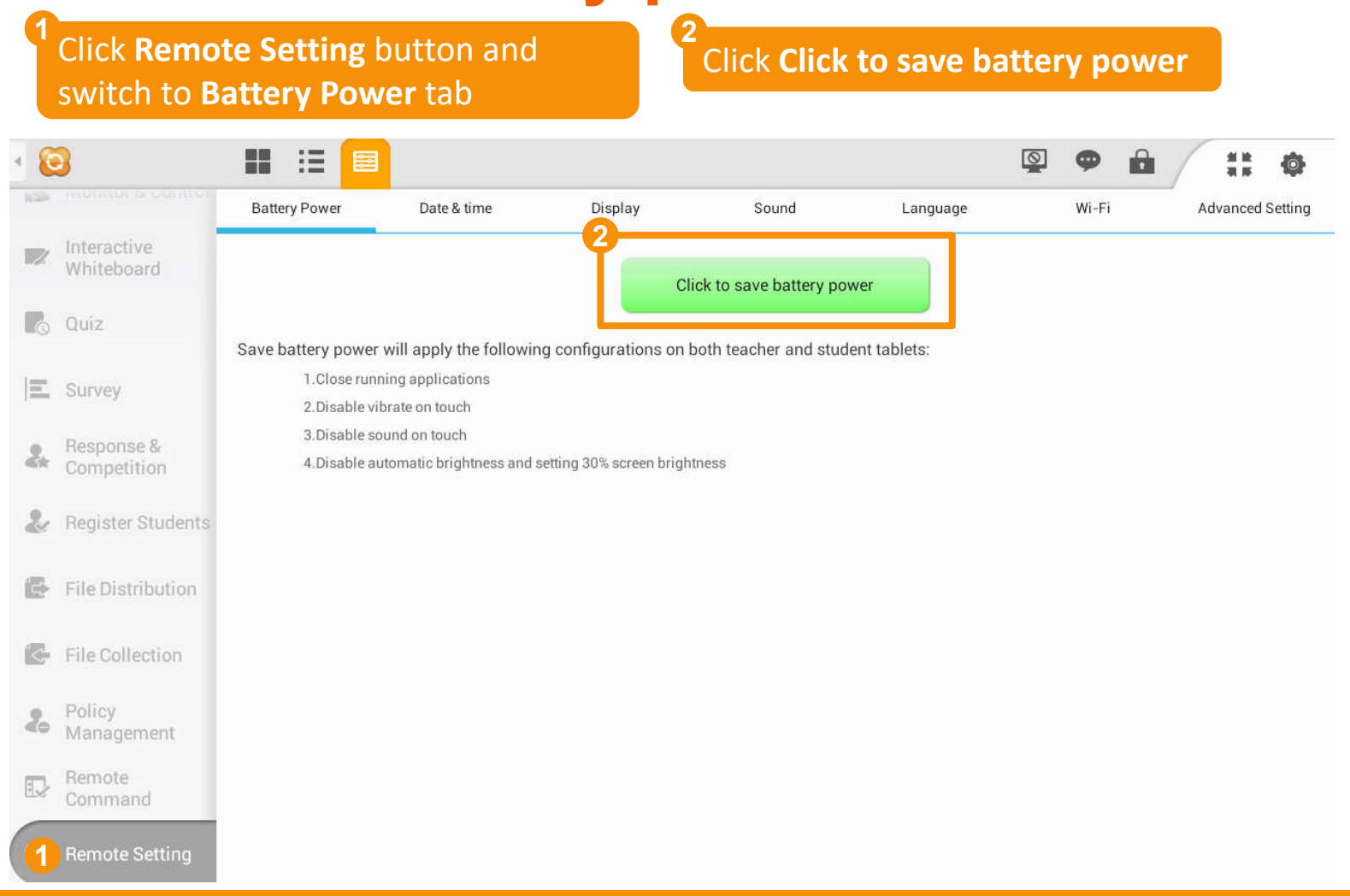

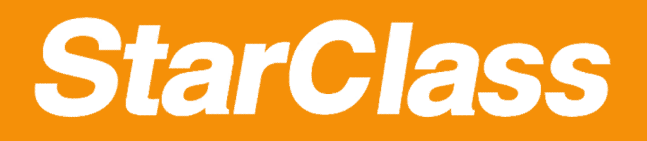

# **How to set Date & time**

1 Click **Remote Setting** button and switch to **Date & Time** tab

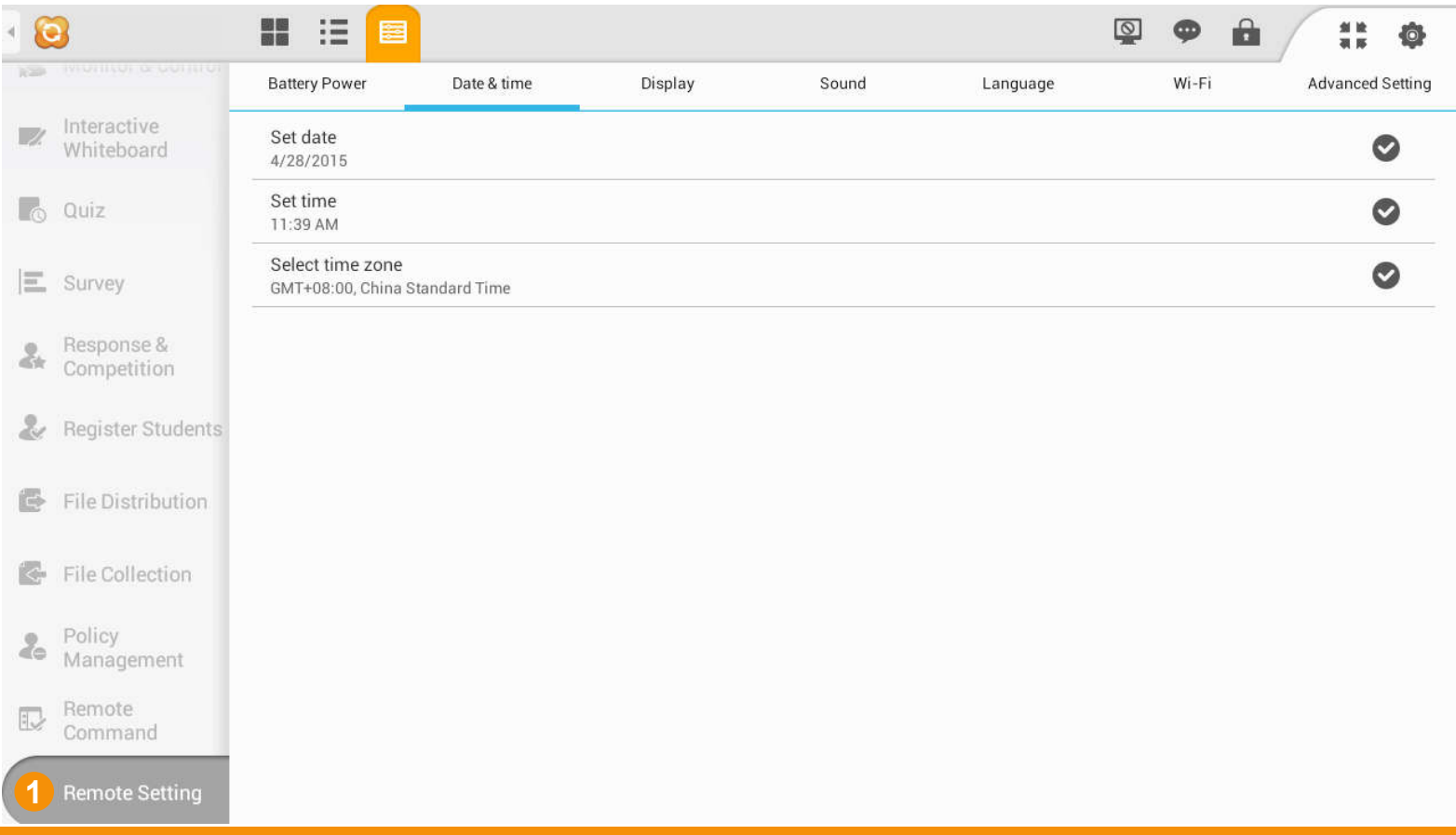

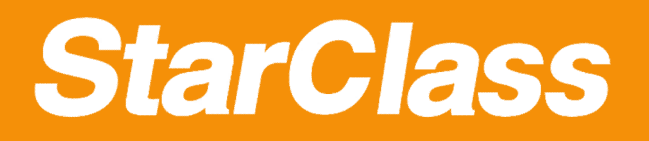

# **How to set Display**

Click **Remote Setting** button and switch to **Display** tab **1**

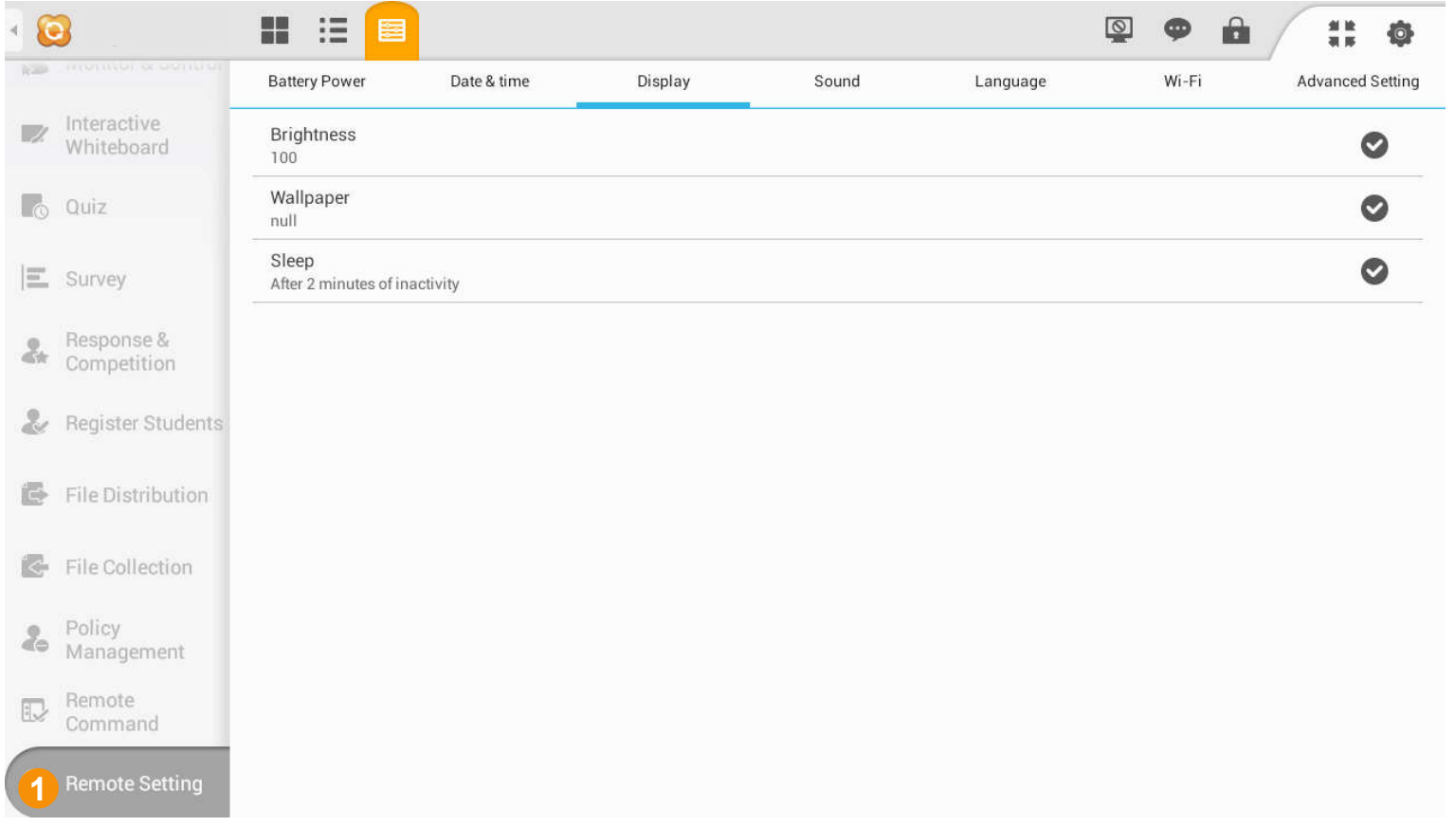

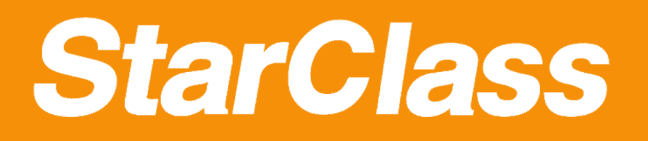

# **How to set Sound**

Click **Remote Setting** button and switch to **Sound** tab **1**

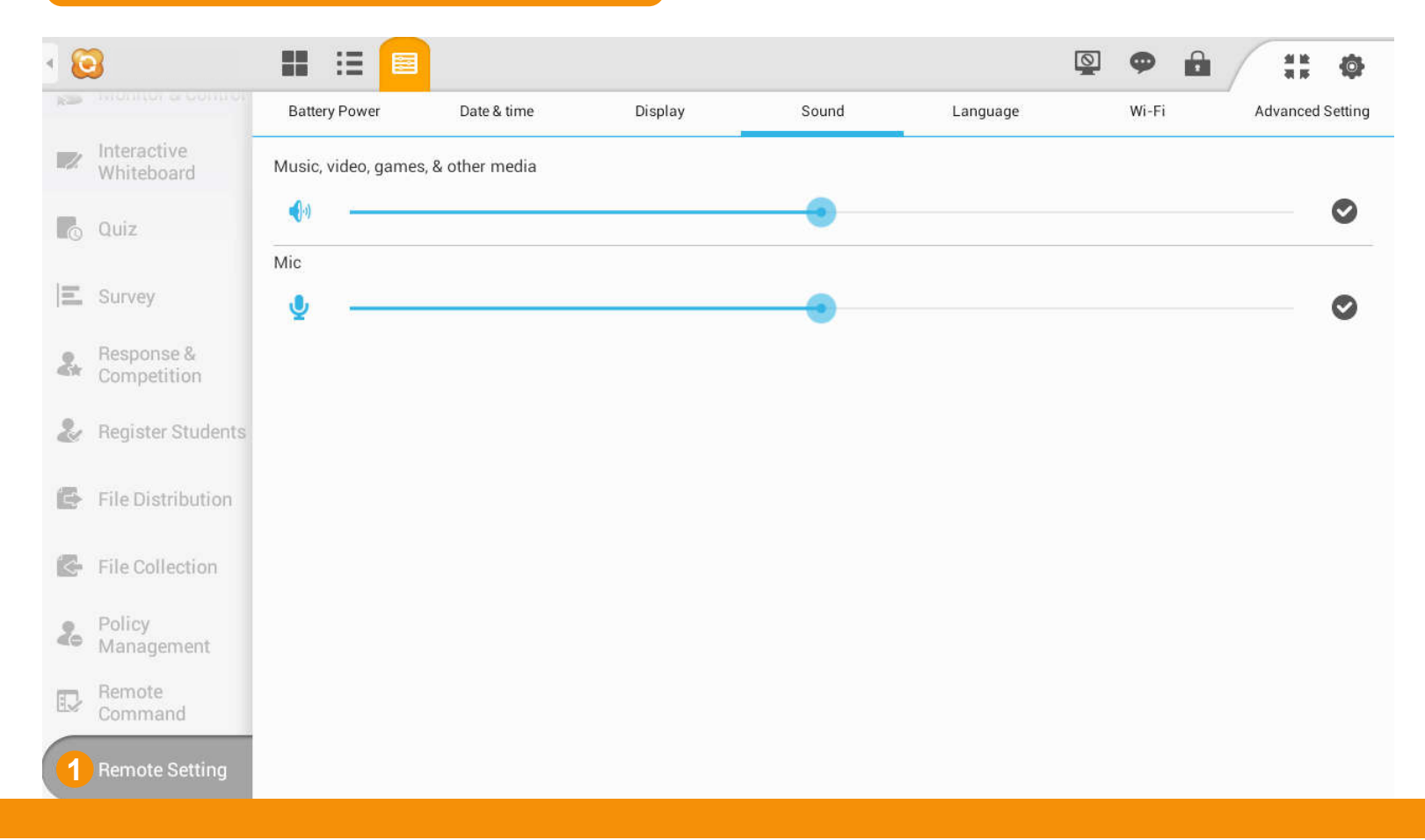

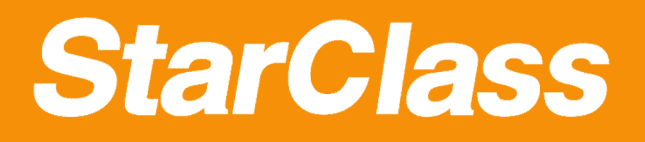

# **How to set Language**

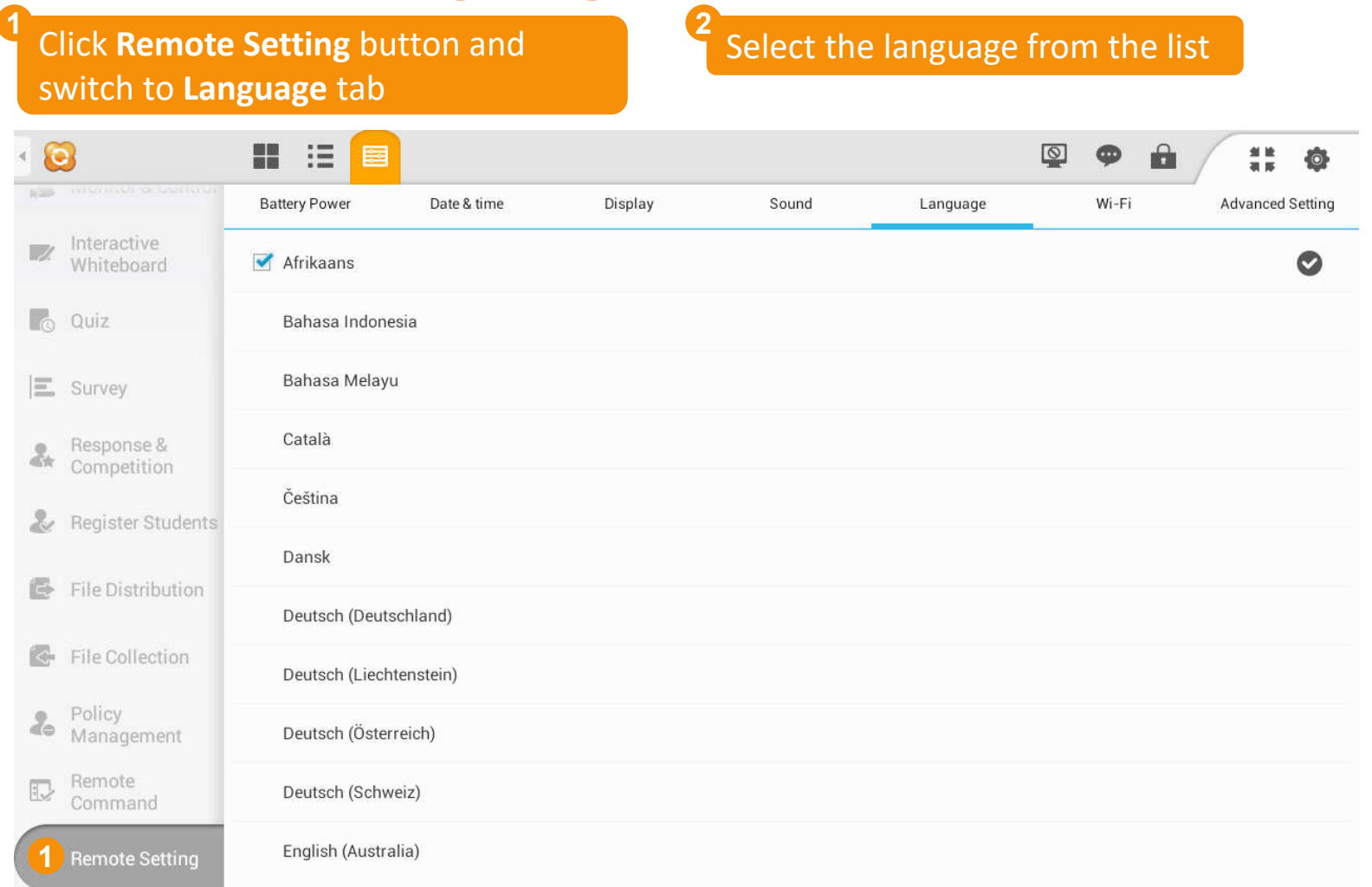

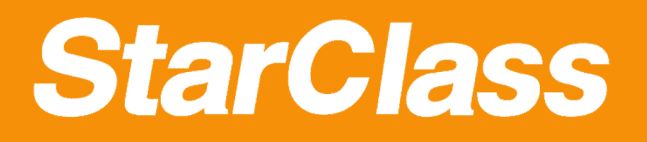

# **How to select Wi-Fi**

Click **Remote Setting** button and switch to **Wi-Fi** tab **1**

Select the Wi-Fi from the list

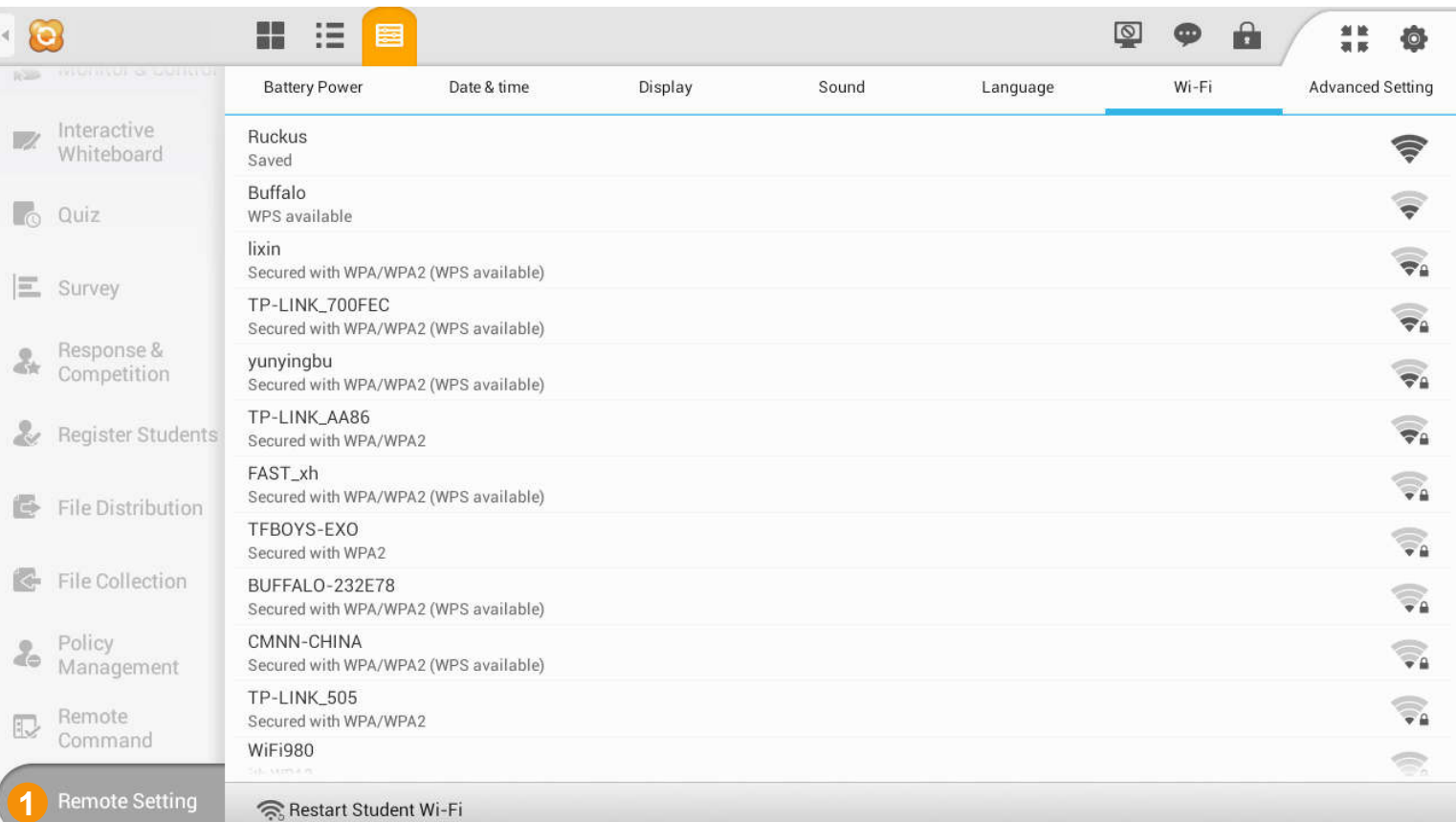

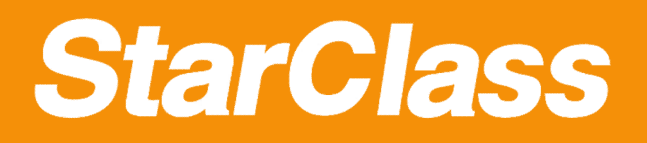

# **How to change advanced setting**

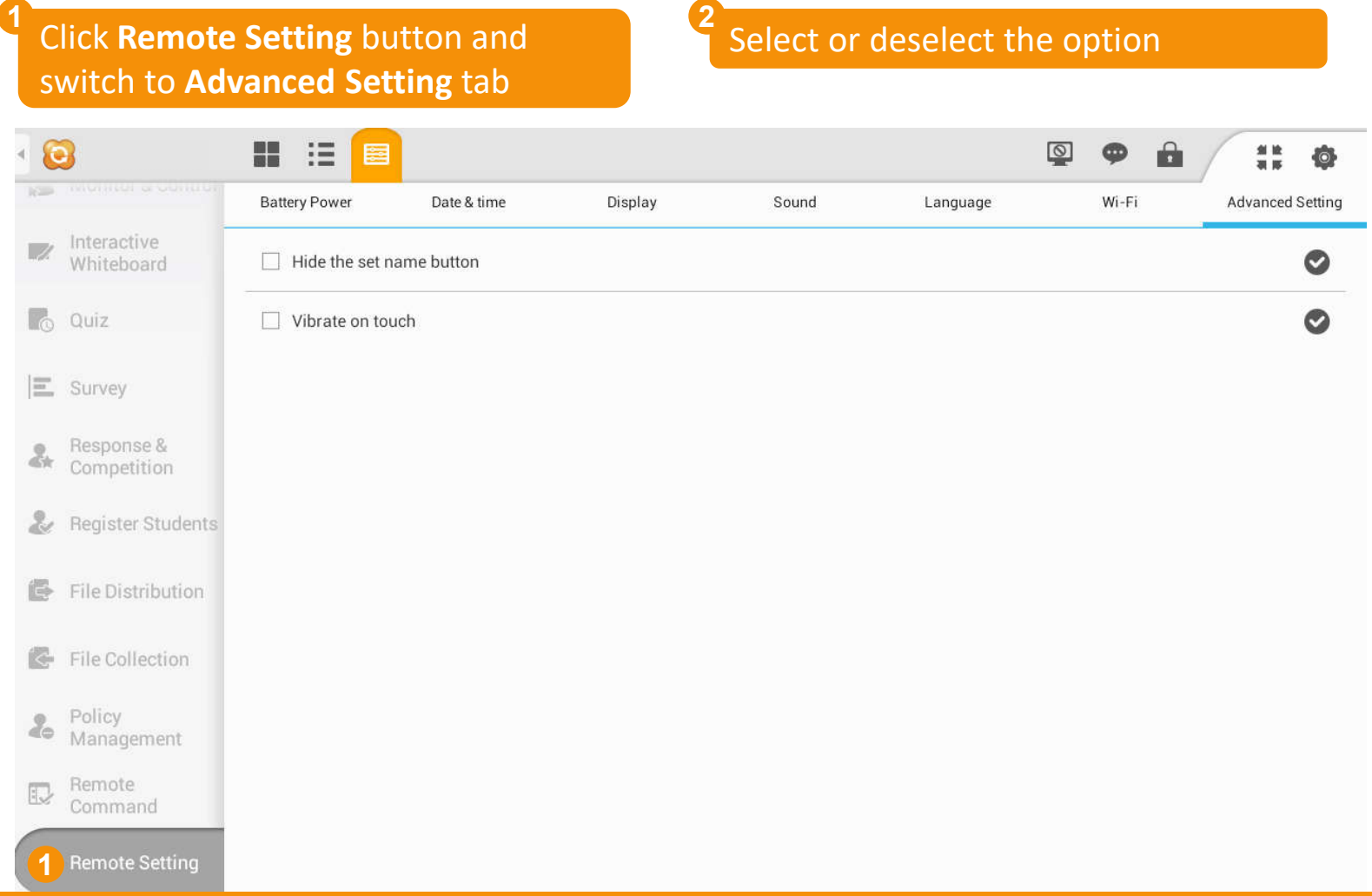

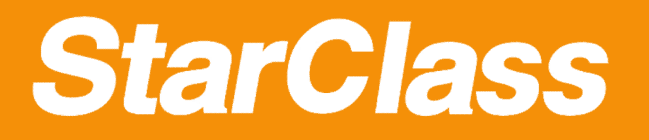

#### File Distribution

# **How to distribute files to students**

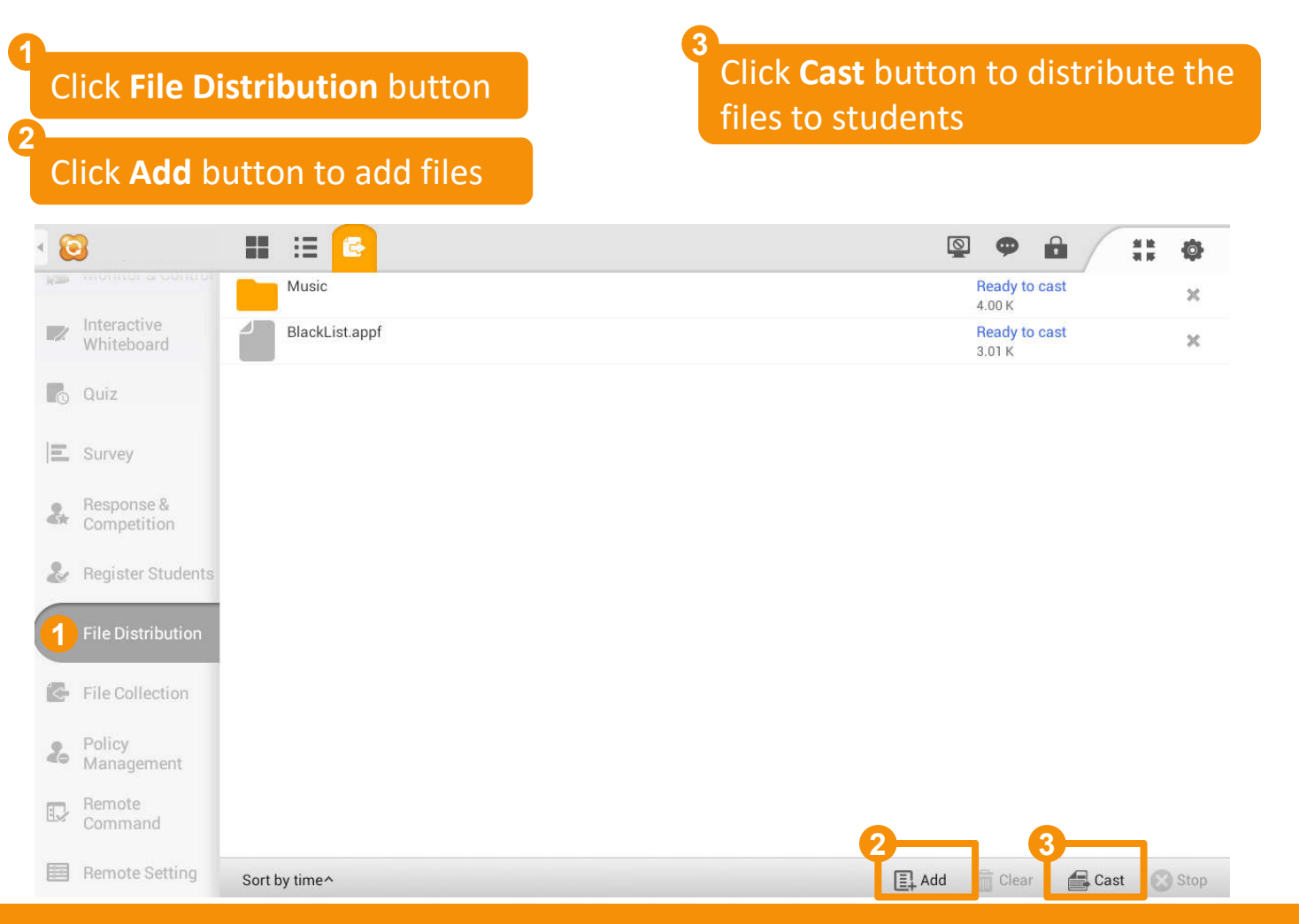

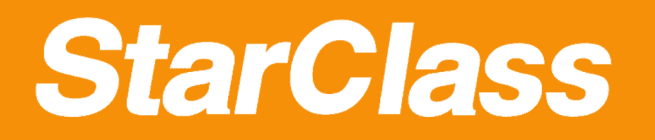

# File Collection

# **How to collect files from students**

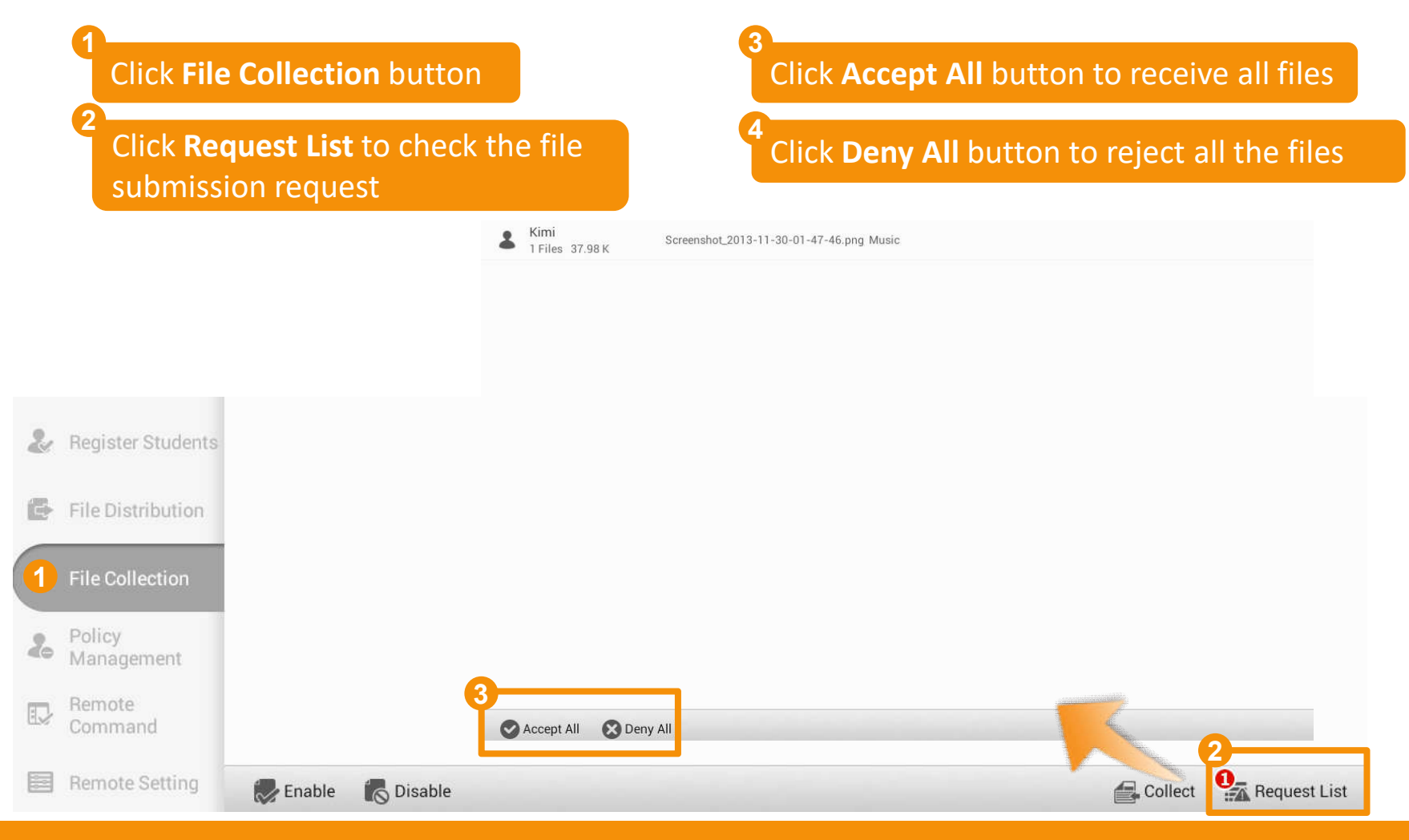

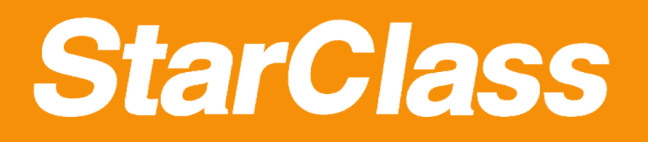

# Application Policy

# **How to set application policy**

Click **Policy Management** and switch to **Application Policy 1**

#### Set policies for students

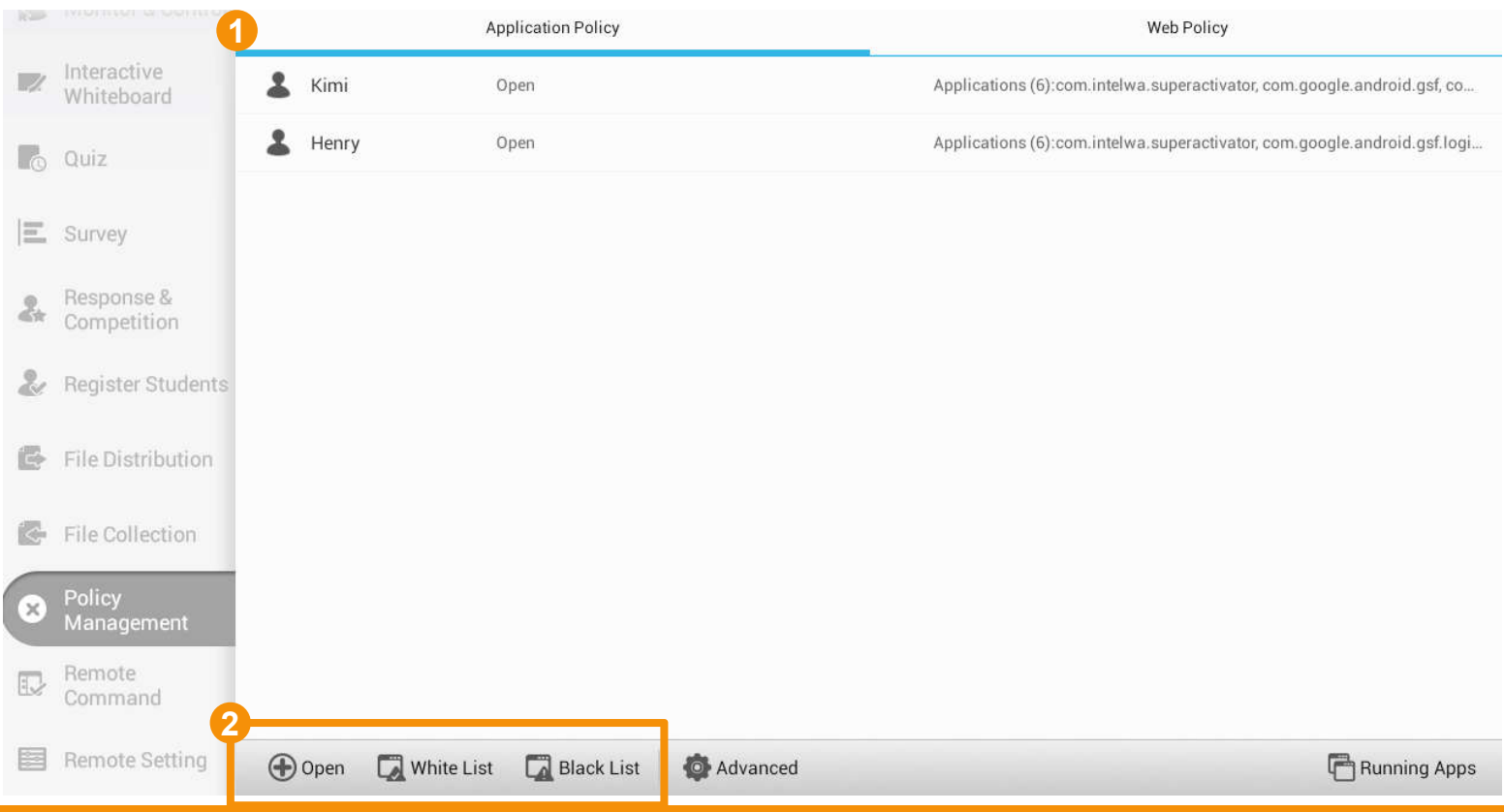

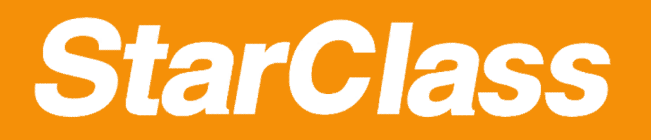

# Web Policy

# **How to set web policy**

\*Student tablets must been root to use this function

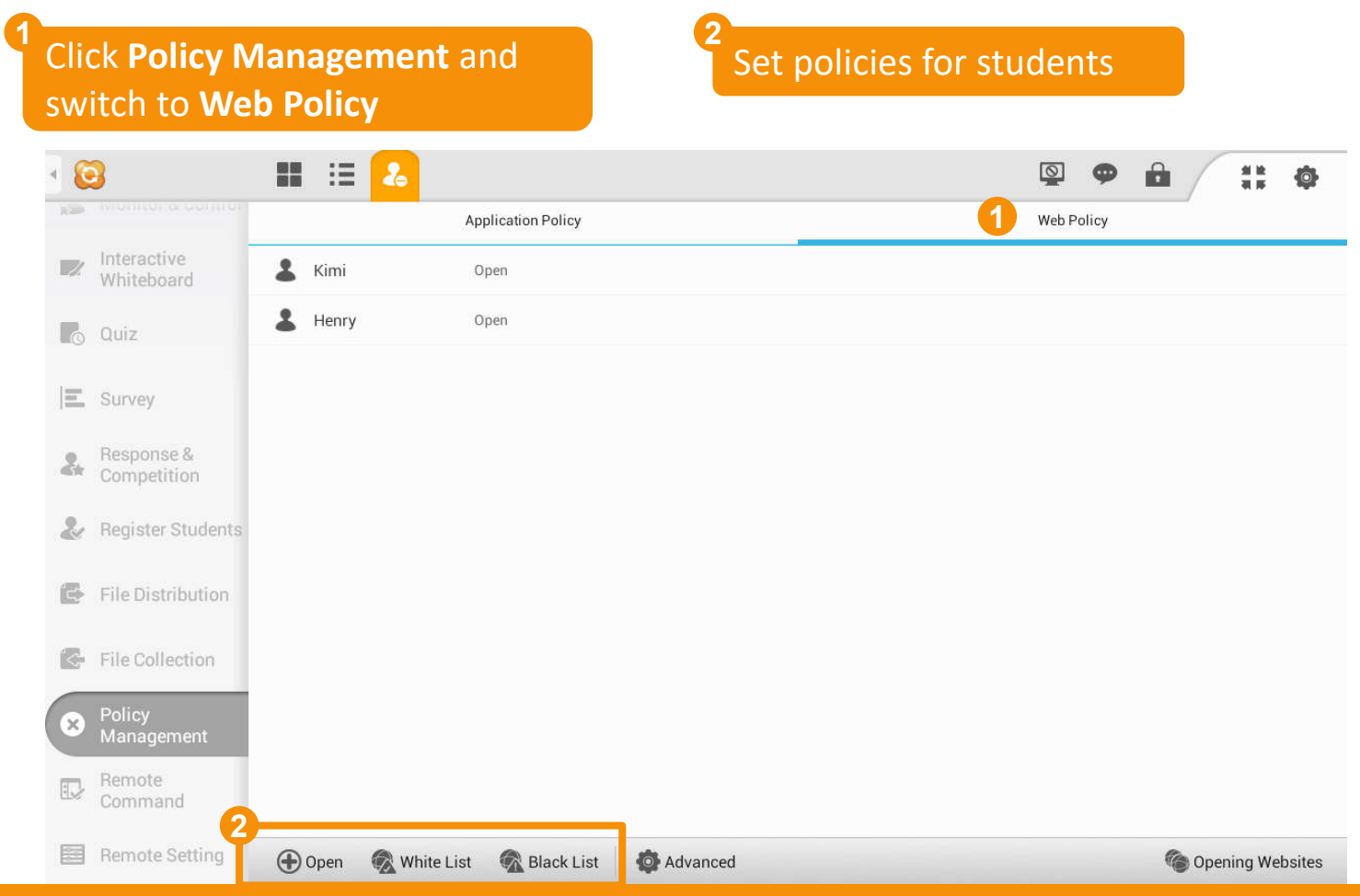

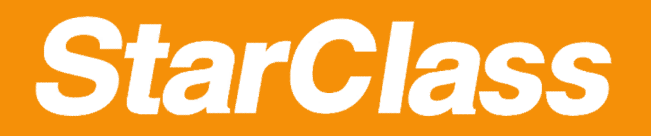

# Silent On/Off

# **How to use Silent**

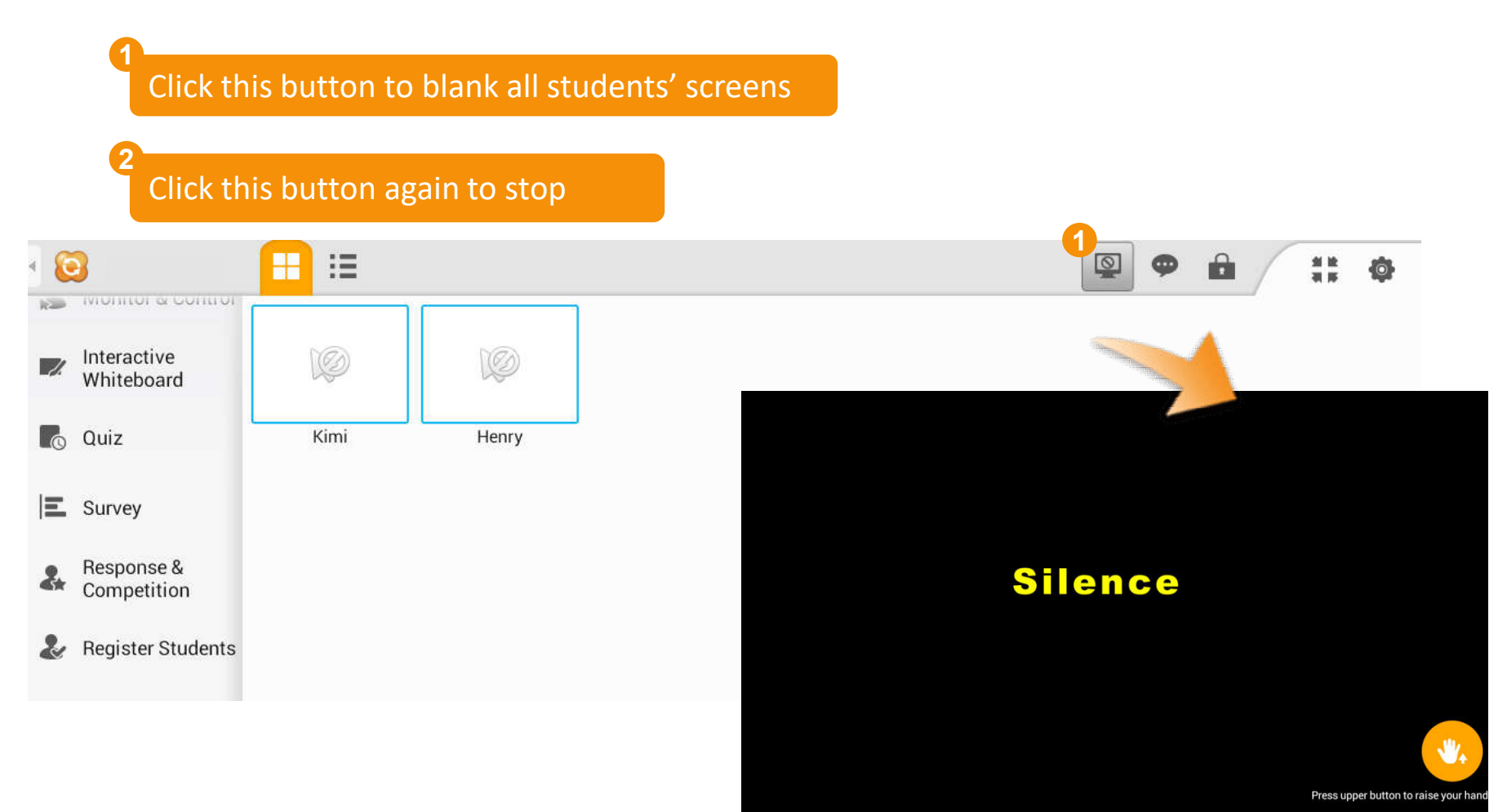

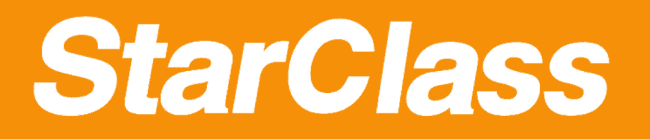

#### Message

# **How to send messages**

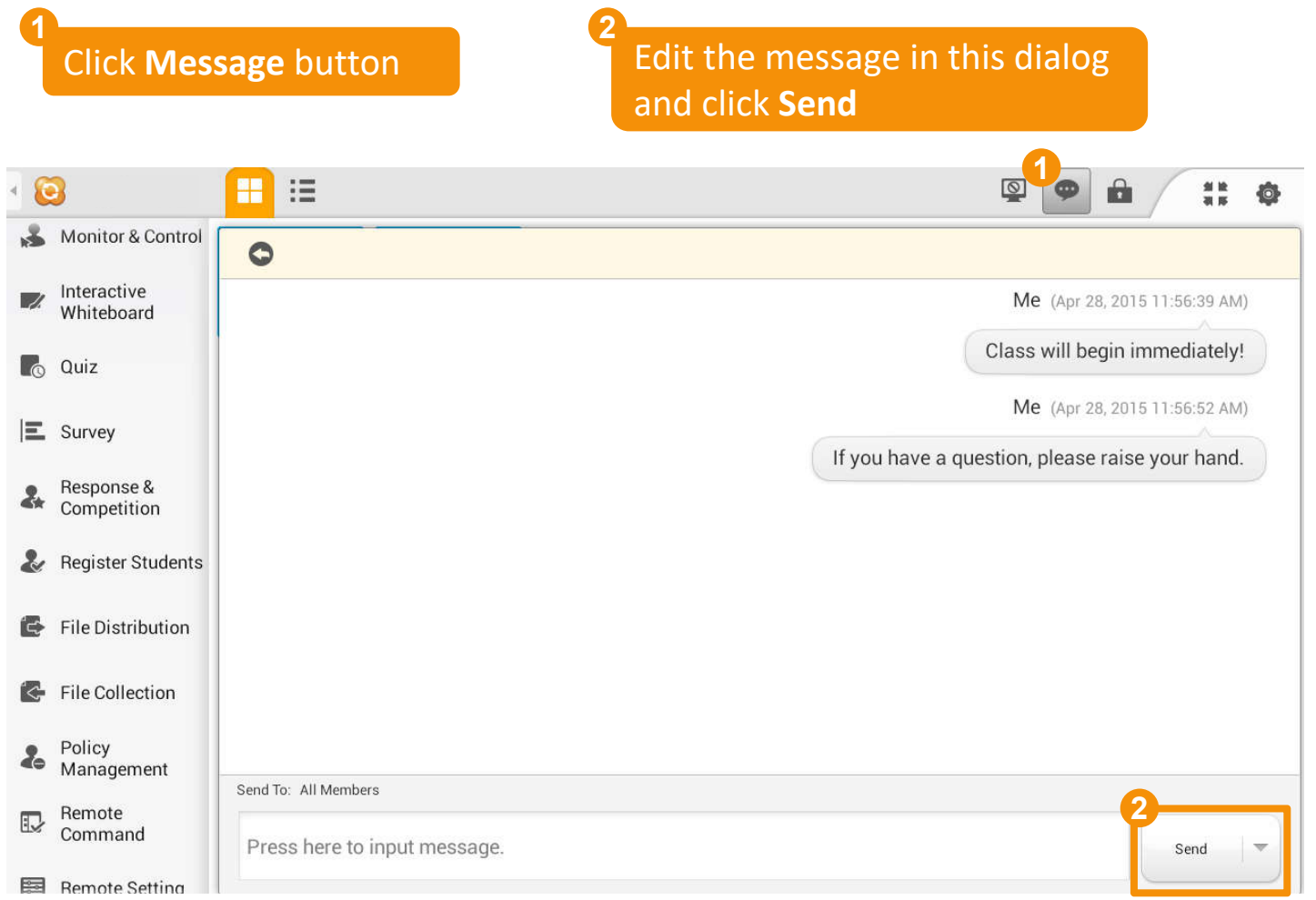

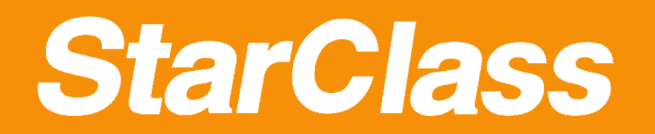

#### Quick Guide

# **2.4 Teaching Evaluation**

- *Quiz*
- *Survey*

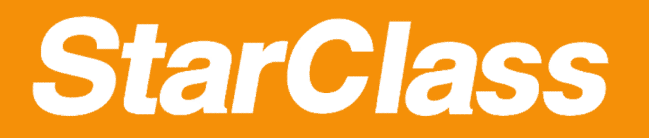

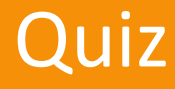

#### **How to create quiz paper Click Create Quiz** button **1 2 3** Import quiz paper from screenshots, pictures and photos New Page Add a page through **2** Create Quiz **3**Take a screenshot Start Quiz Select a picture Quiz Records Take a photo

# **StarClass**

## Quiz

# **How to edit a quiz paper**

1 Use these buttons to add different types of questions on the paper directly

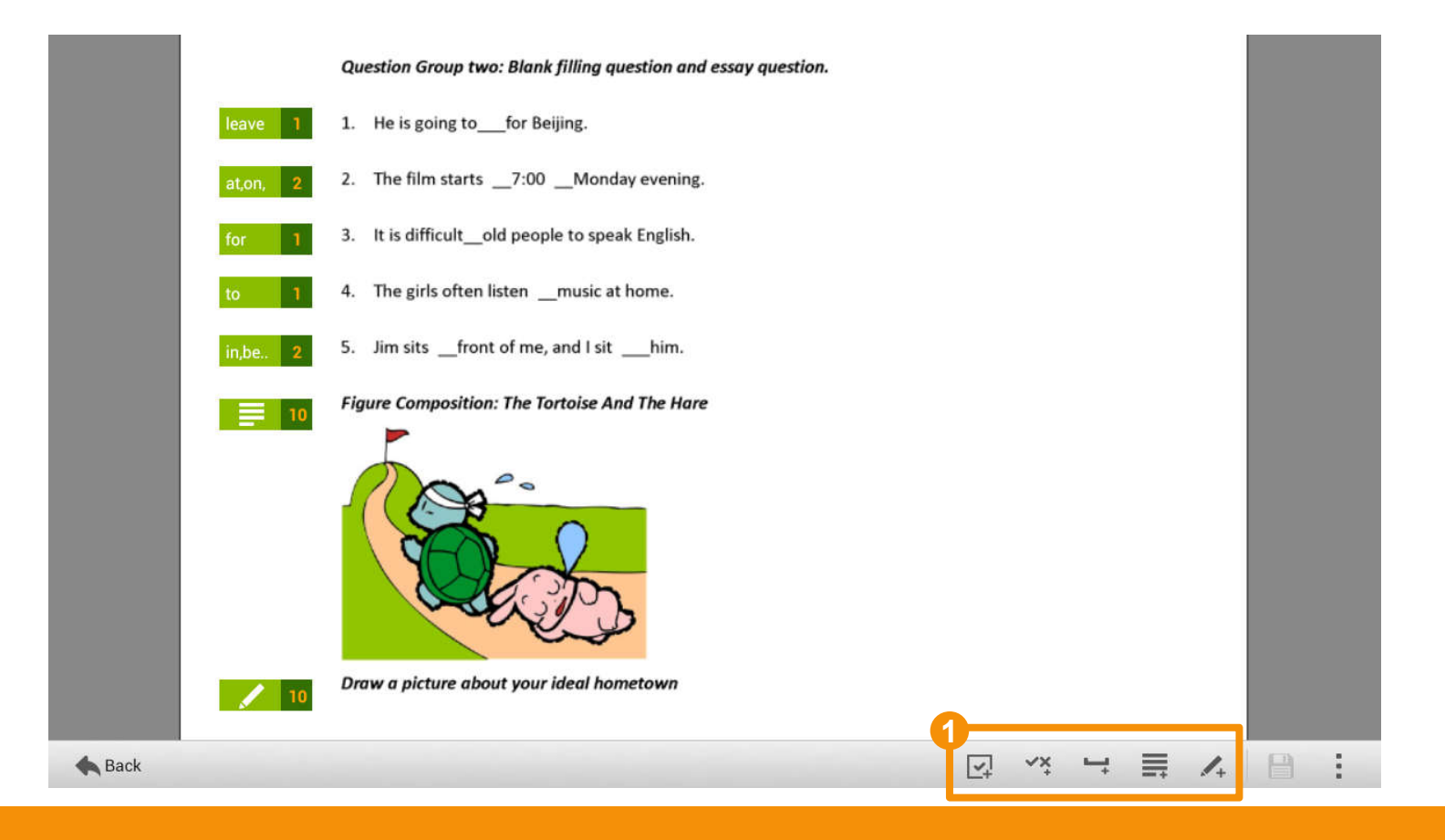

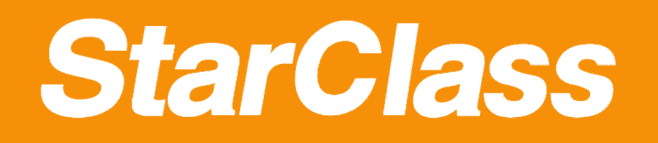

### Quiz

# **How to start a Quiz**

**1 2**

Select answer sheet and click **Start** 

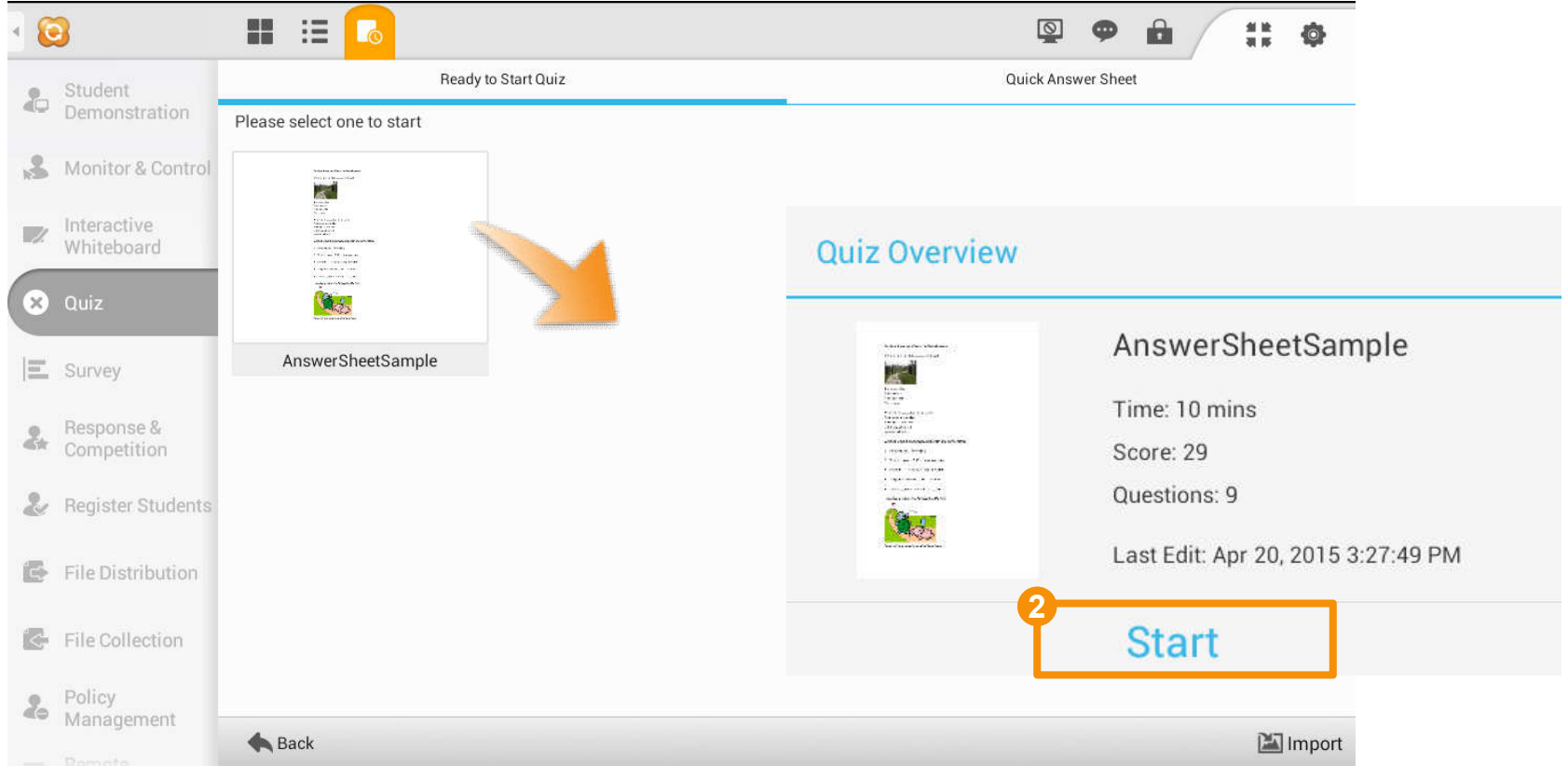

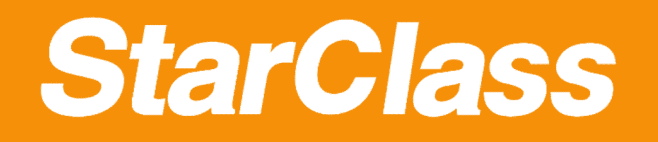

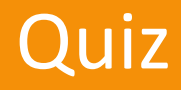

# **How to check the answering progress**

Check the students' answering progress 1 **Chaolithe students** answering 2

Click **Answer Sheet** button to check the quiz paper and answer sheet

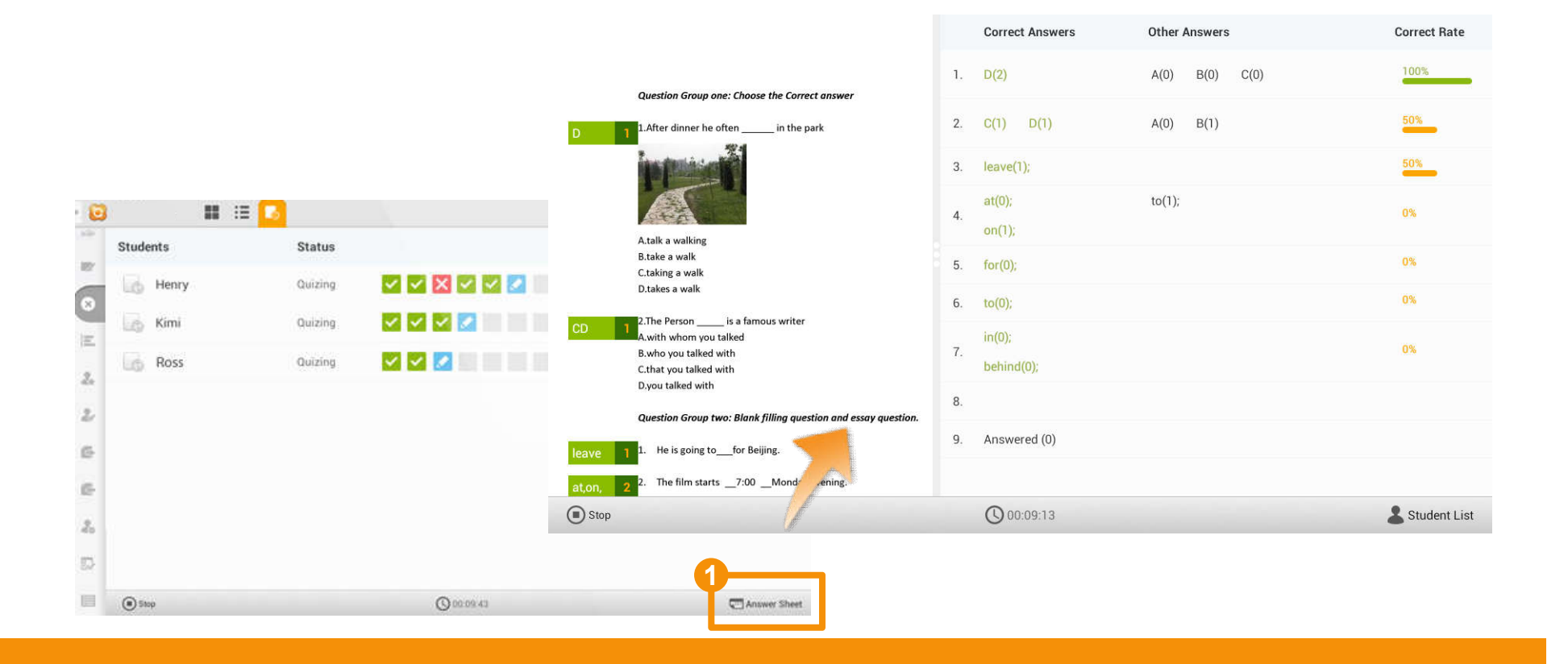

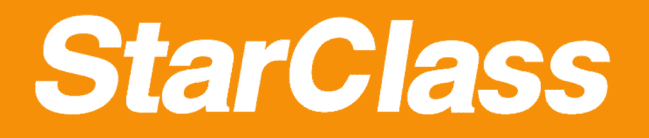

#### Quiz

# **How to stop the Quiz**

Click **Stop** button to stop the quiz **1**

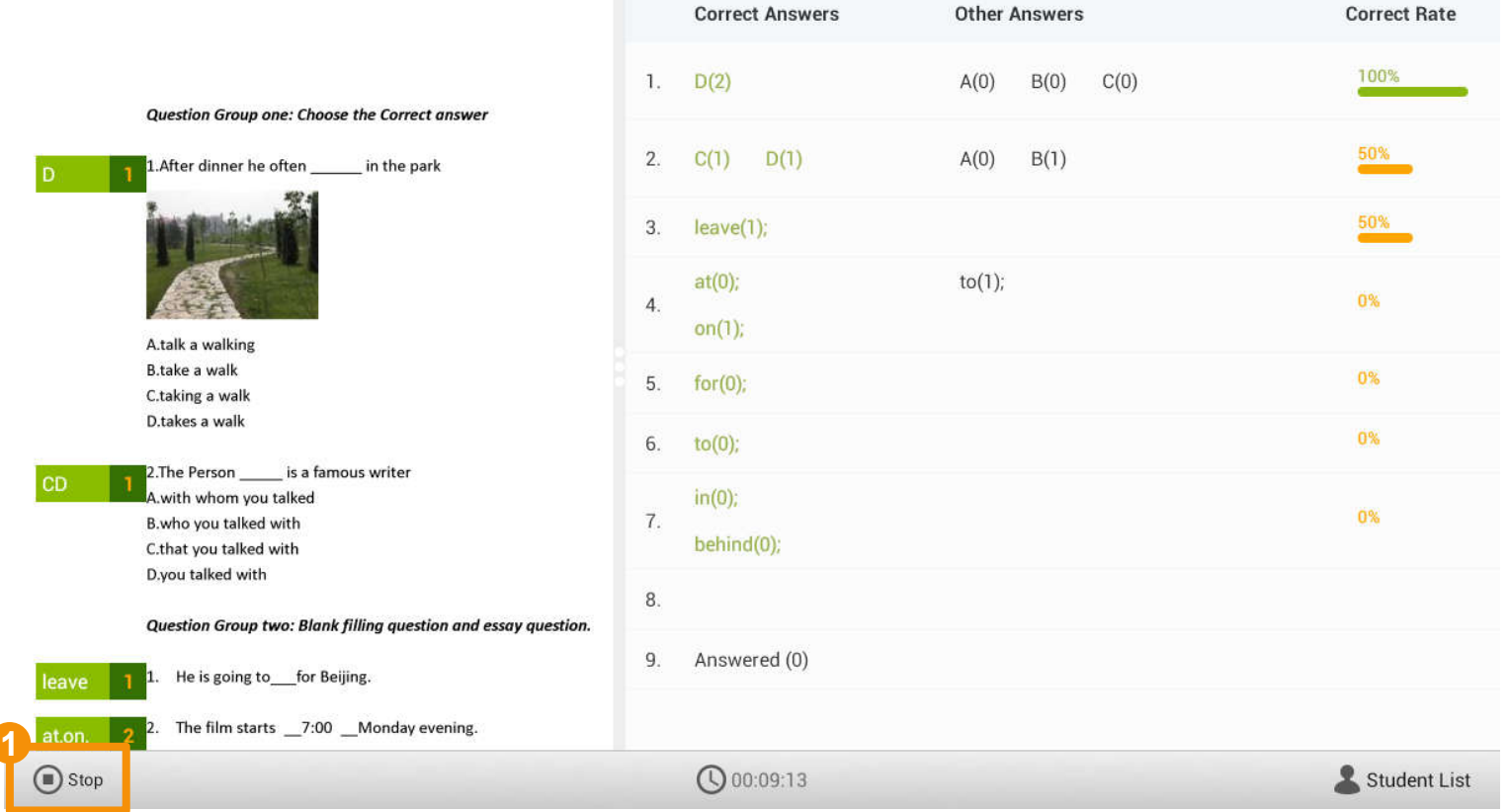

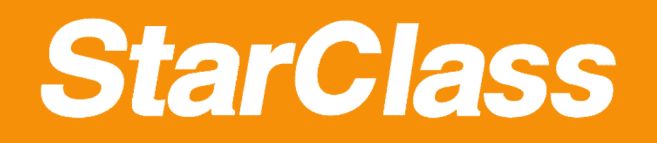

#### Quiz

# **How to grade quiz**

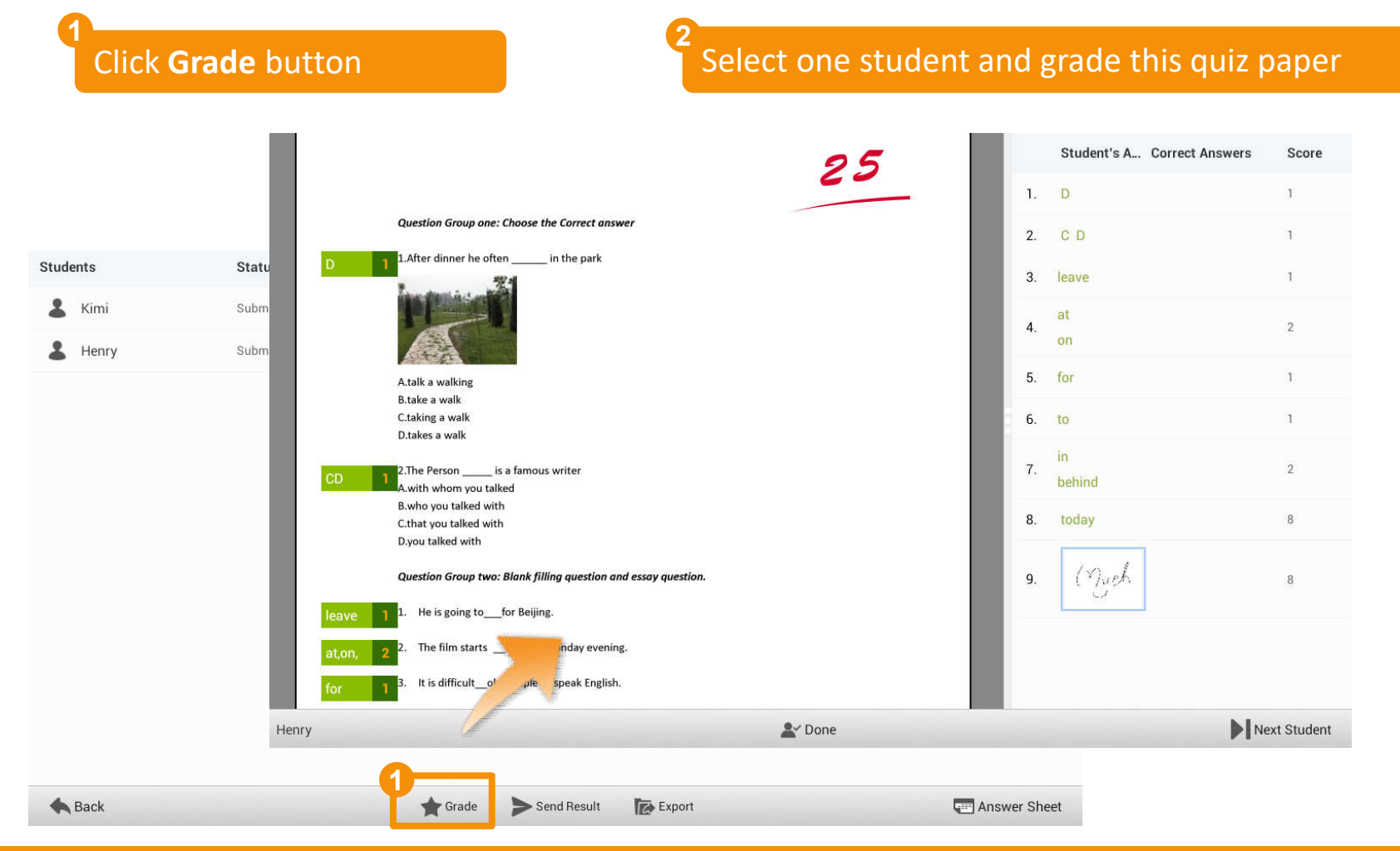

# **StarClass**

 $Q$  00:09:38

**CD** 

I≡.

 $\frac{1}{2}$  10

2.The I

A with B.who C.that

2. Th It i Th 5. Jin

# Quiz

# **How to answer the question (Student Side)**

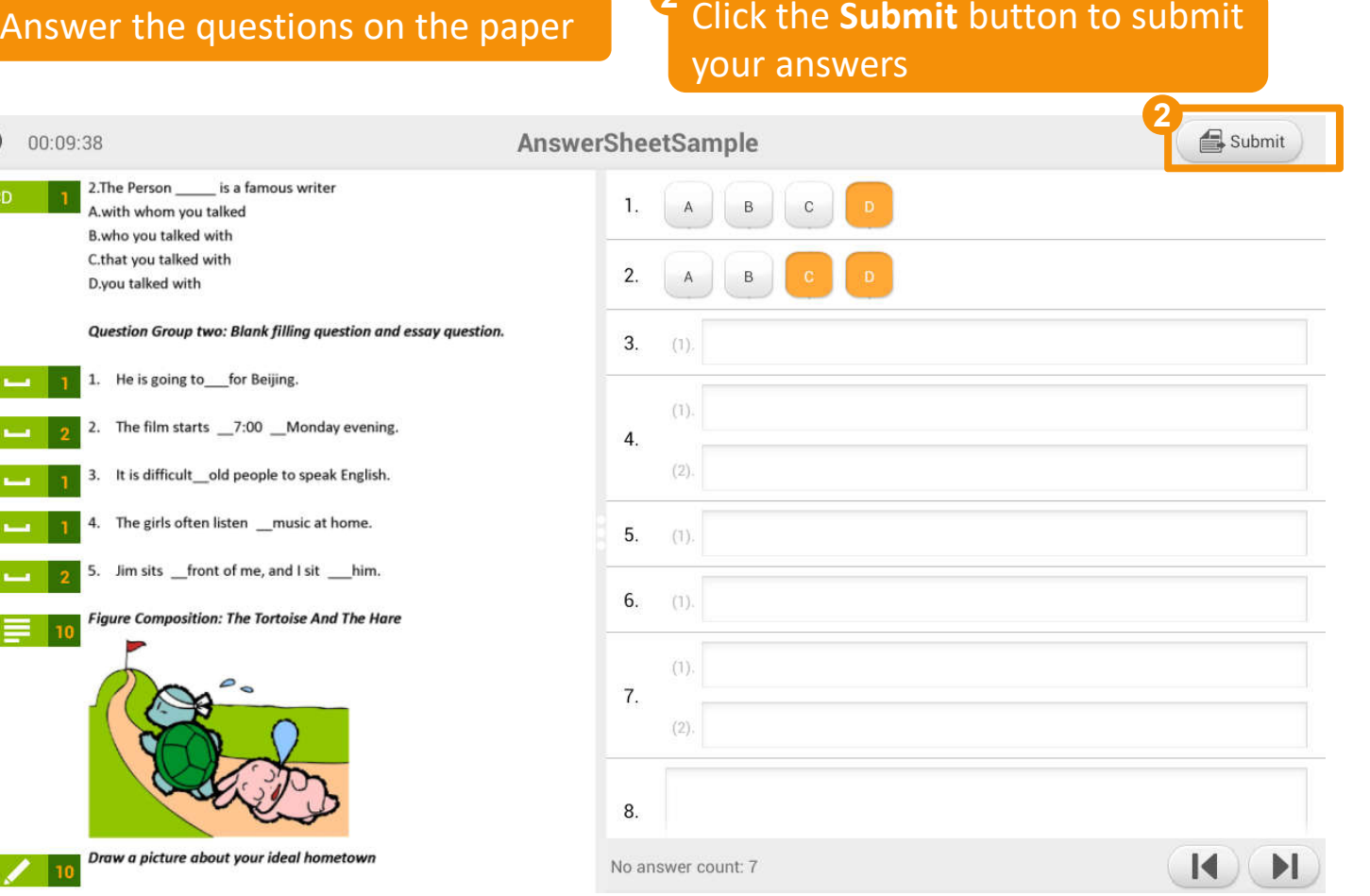

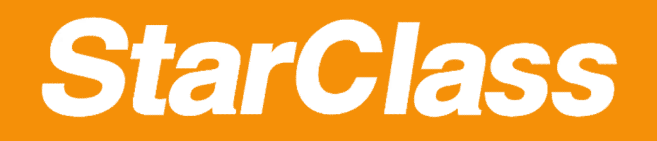

#### Survey

# **How to start a Survey**

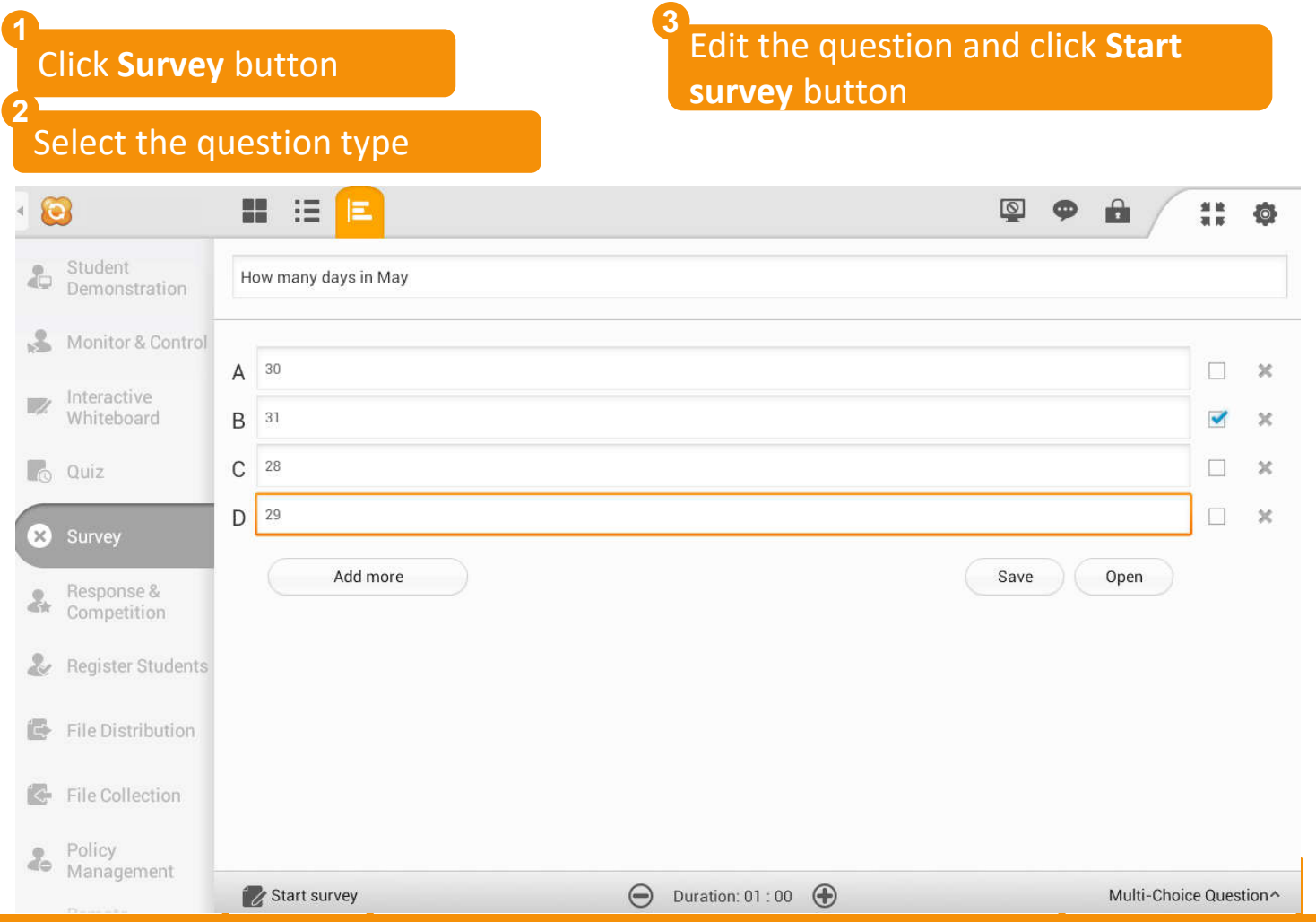

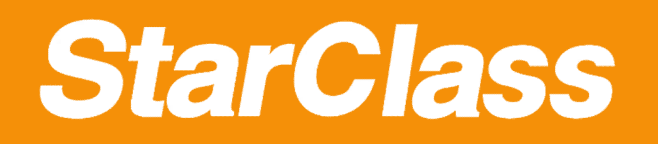

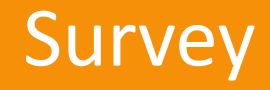

# **How to check the survey results**

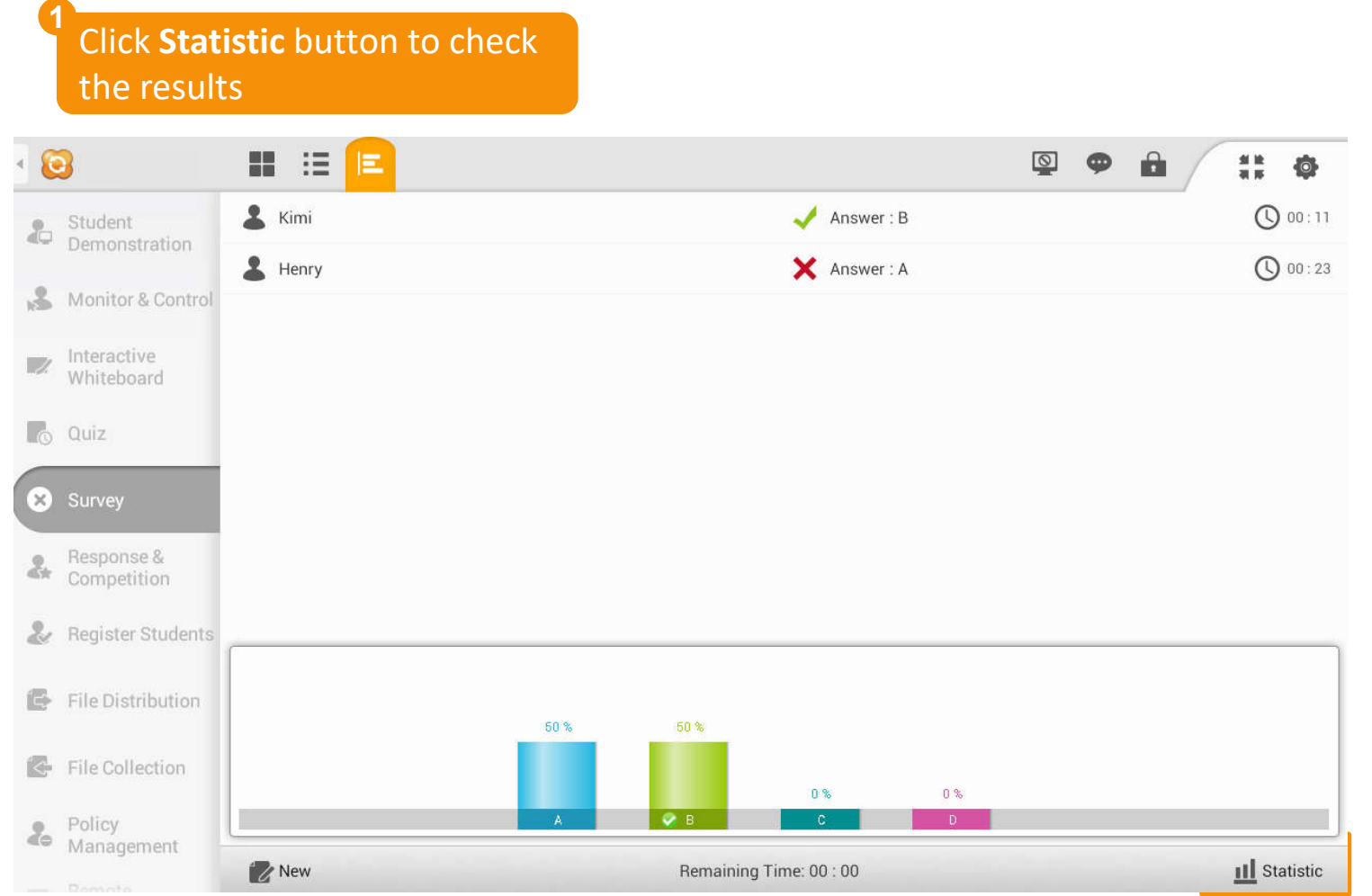

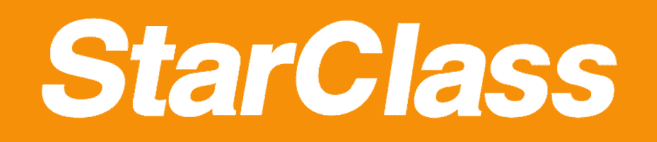

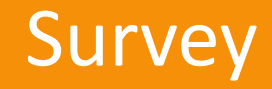

## **How to answer the Survey (Student Side)**

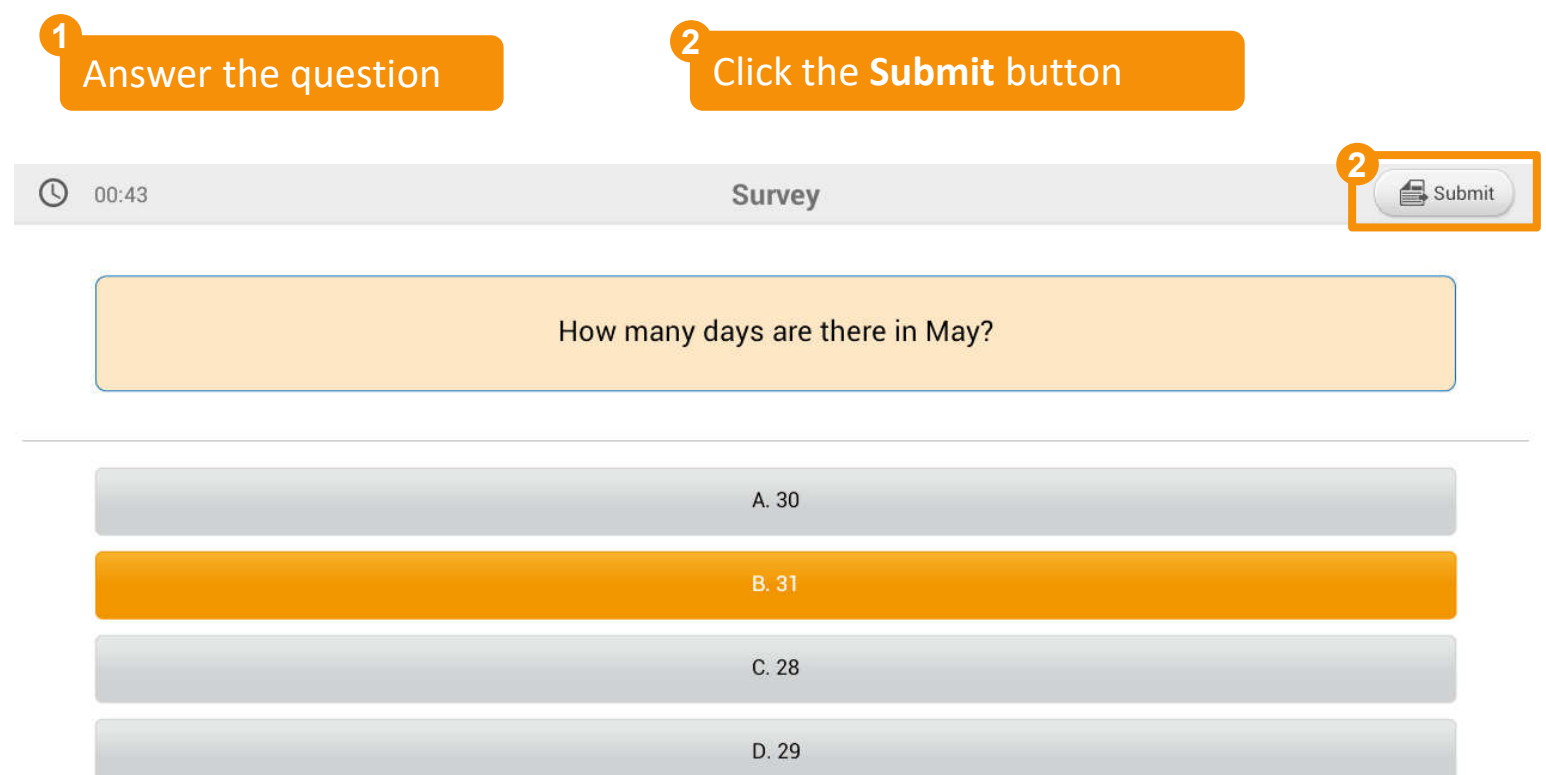

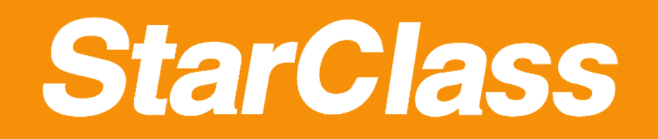

### Quick Guide

# **2.5 Student Functions**

- *Raise Hand*
- *Message*
- *File Receiving*
- *File Submission*
- *Quiz Result*

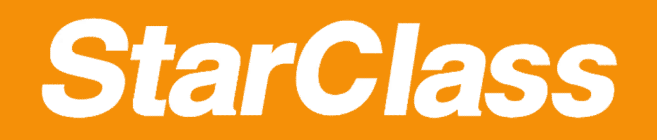

## Raise Hand

### **How to raise hand (Student Side)**

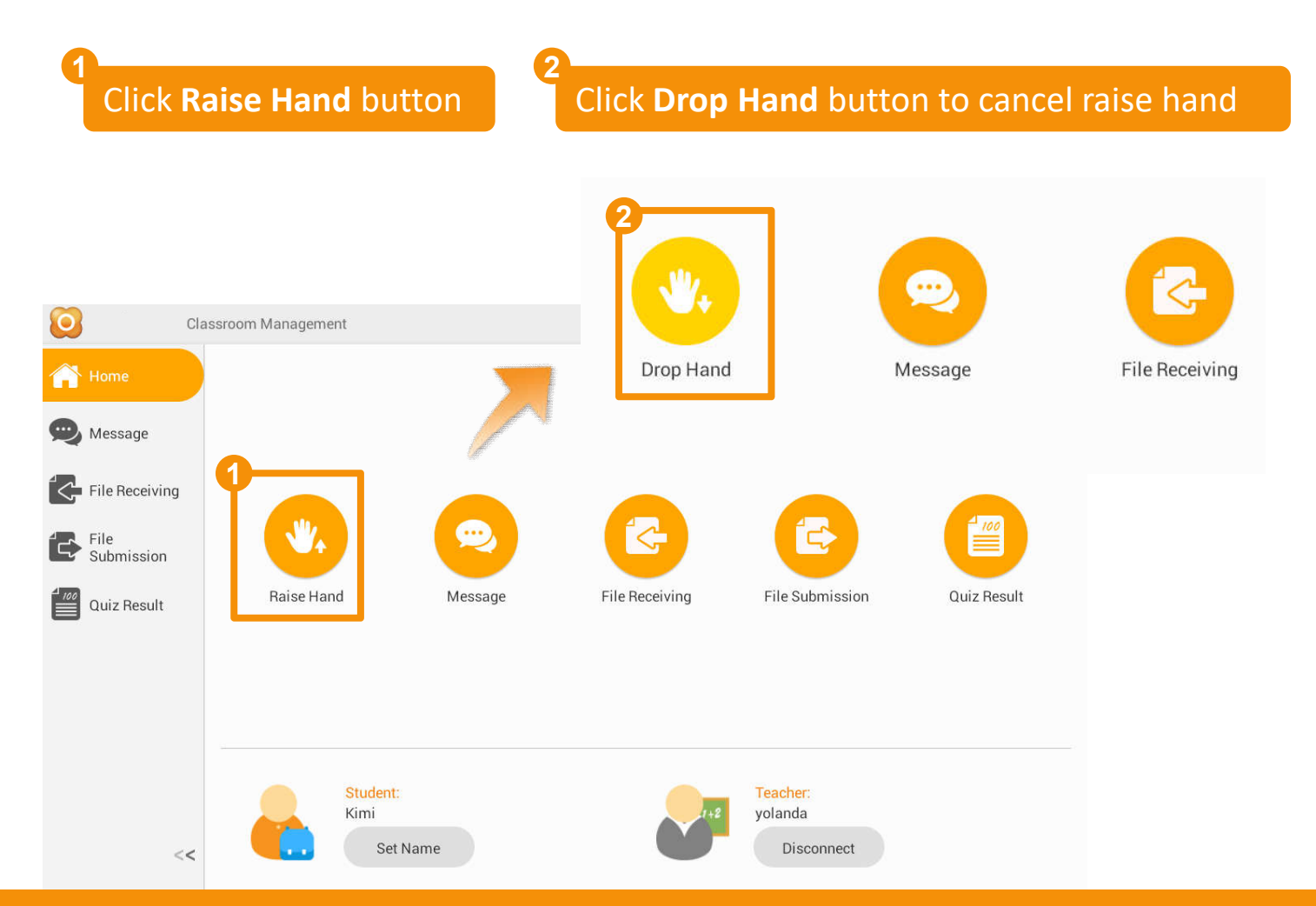

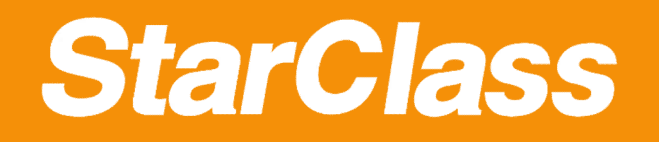

### Message

# **How to send messages (Student Side)**

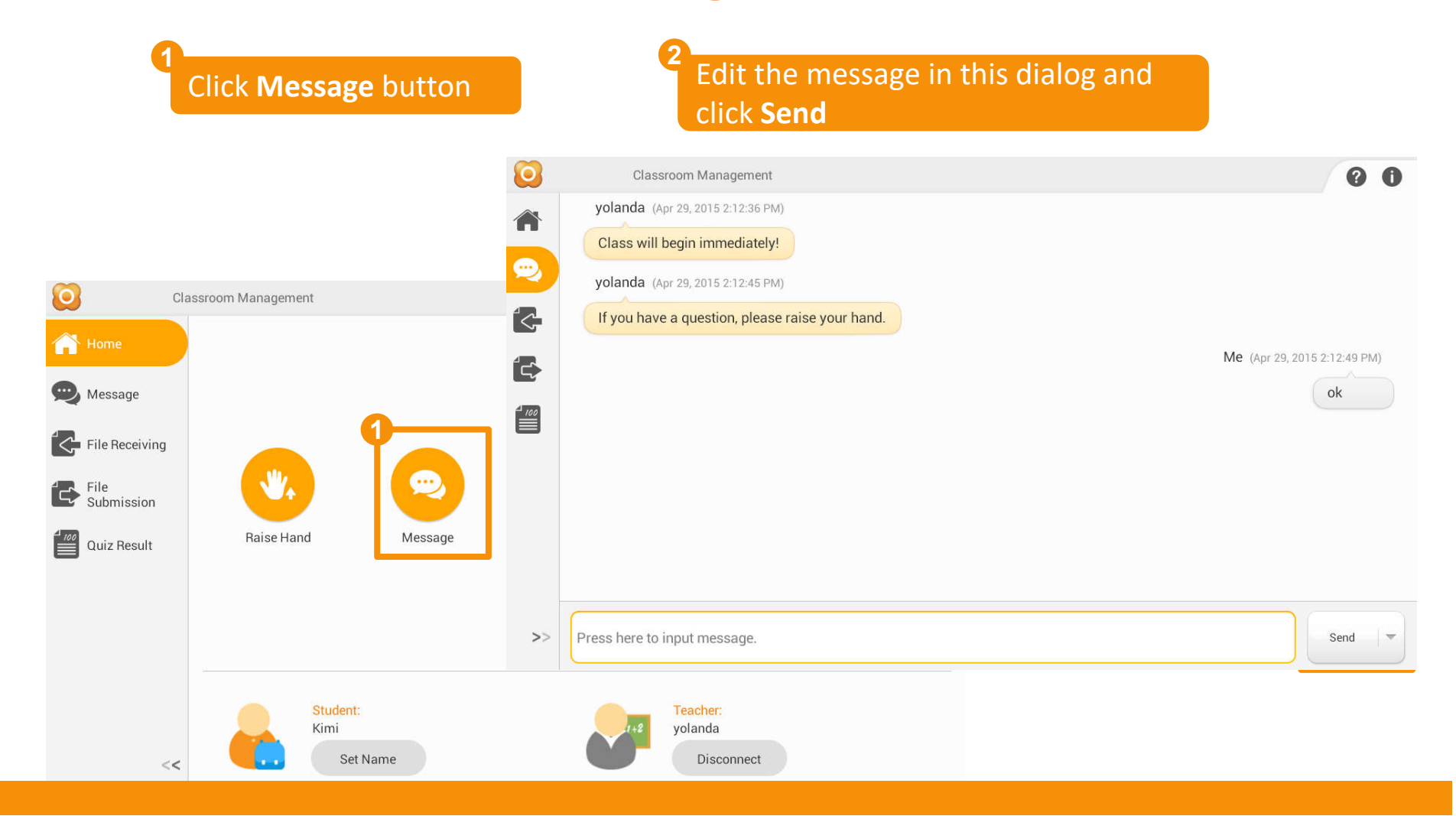

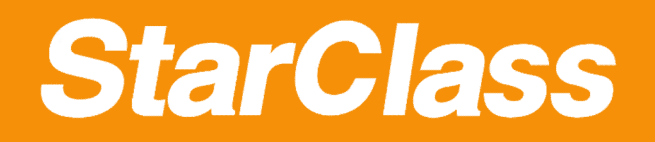

**2**

#### File Receiving

 $\stackrel{4}{\equiv}$ 

Quiz Result

# **How to receive files** (Student Side)

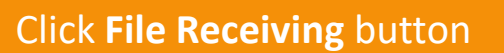

#### Check the files distributed by the teacher

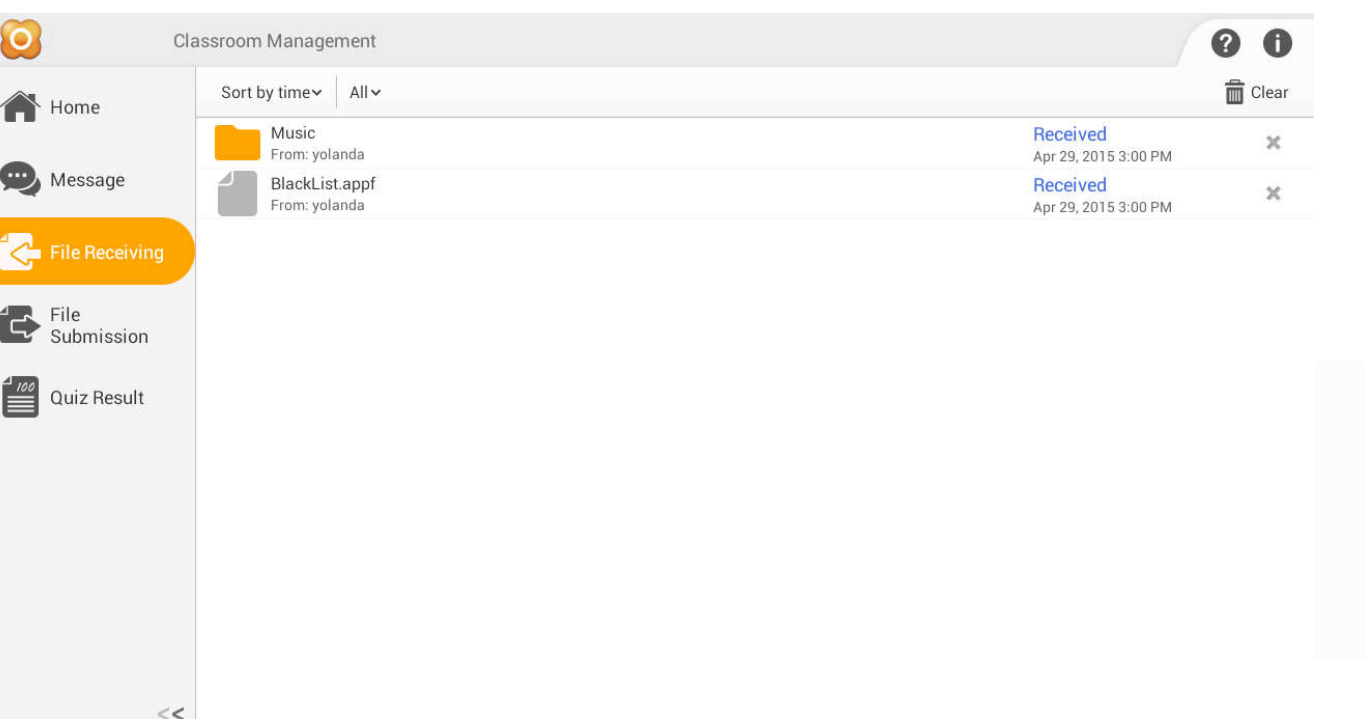

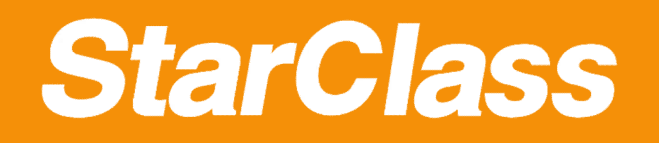

# File Submission

# **How to submit files** (Student Side)

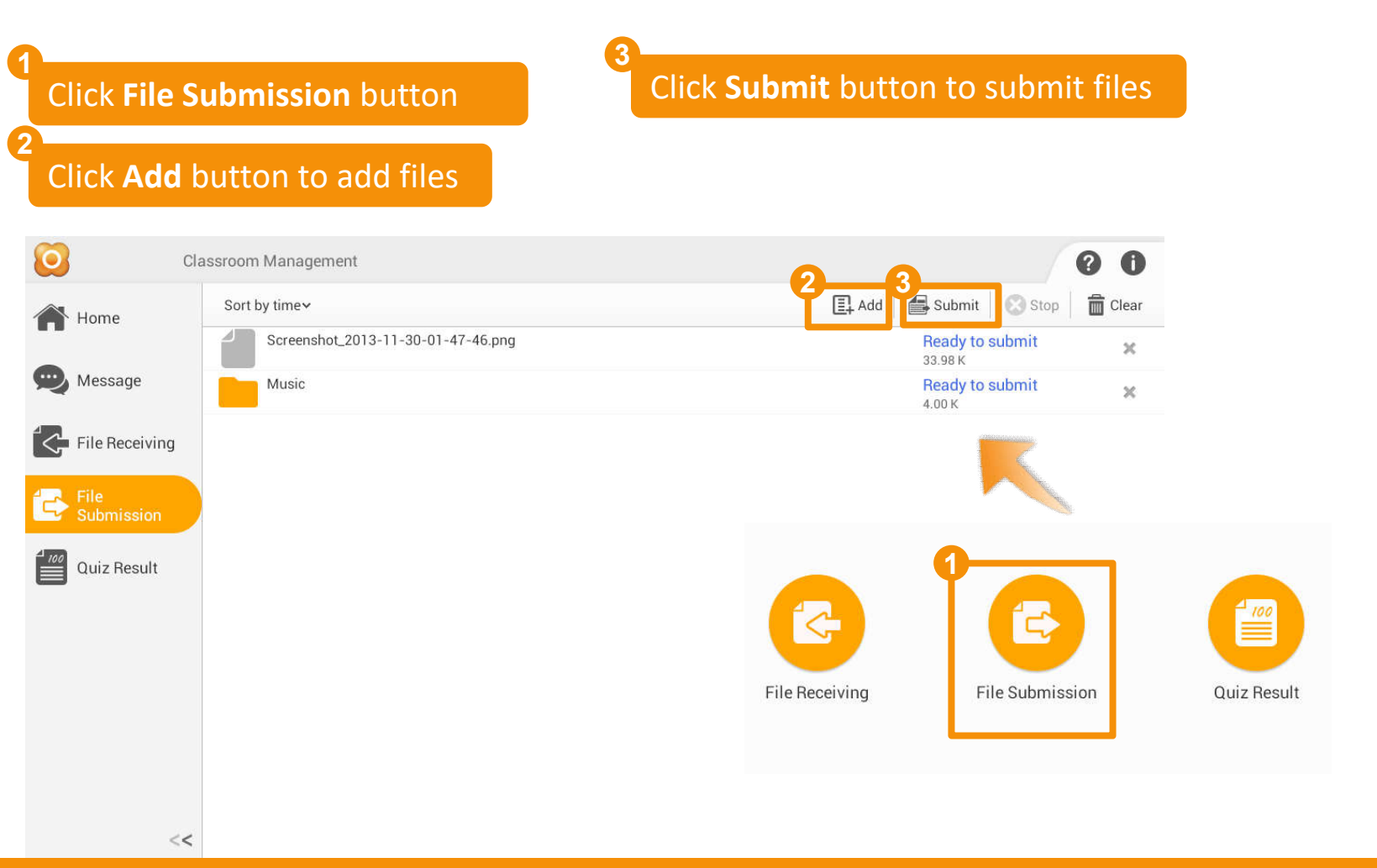

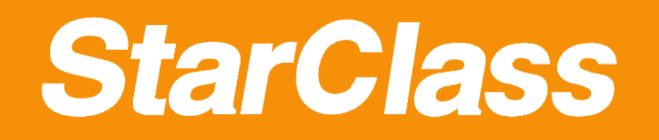

**2**

## Quiz Result

# **How to check quiz results**(Student Side)

Click **Quiz Result** button

Click quiz history to open quiz result

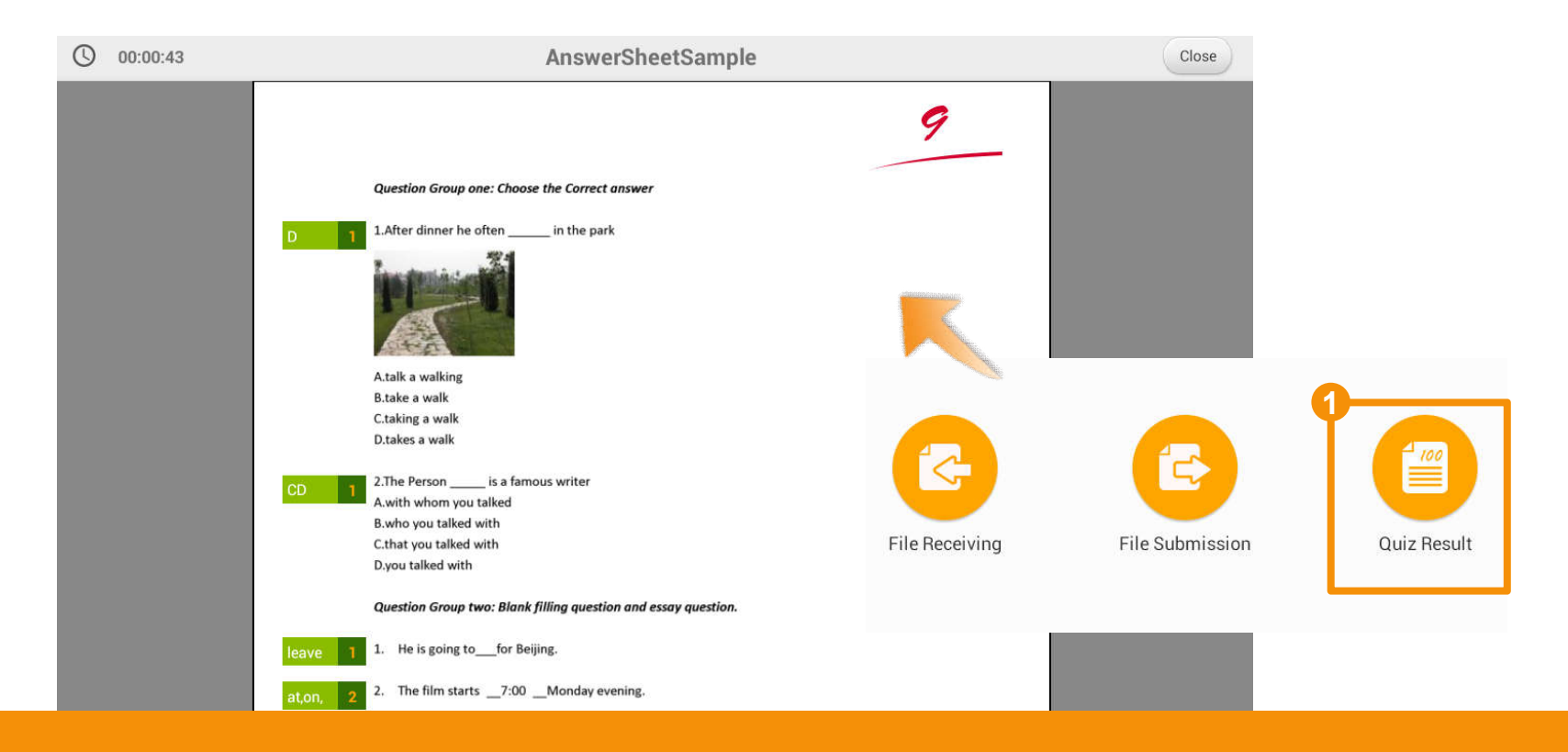

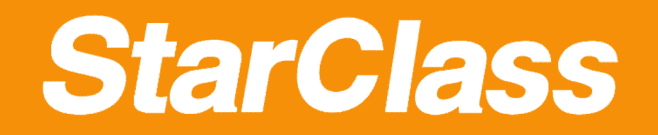

#### Quick Guide

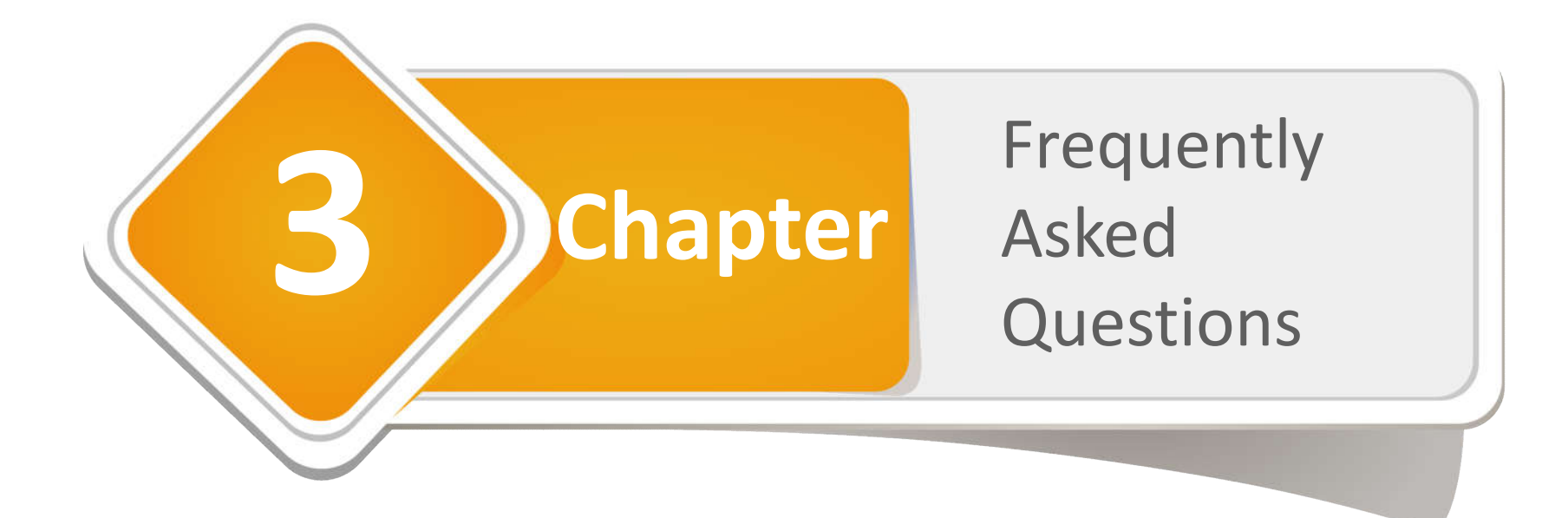

# **StarClass**

# Frequently Asked Questions

**How to activate the Classroom Management for Android?**

Refer to the attachment: How to register and activate the Classroom Management for Android

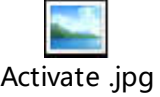

#### **Why can't the students connect to teacher?**

- 1. Make sure the students' tablets are connected to the same wireless as the teacher's tablet.
- 2. Make sure your AP works well in multicast mode.

#### **How to test the Multicast Performance of the AP?**

Refer to Page 5.

#### **How to connect to students automatically?**

Students must connect to the teacher manually at the first time refer to Page 9, and then these students will be in the class model of this teacher. Next time, the teacher can lock these students to class refer to Page 11.

**How to control students' tablets?** Refer to Page 27.